## 柴田良一著『オープンCAEで学ぶ構造解析入門-DEXCS-WinXistr の活用-』

# 2017年3月25日刊行 ISBN 978-4-254-20164-2 A5 判 183 頁

## 発行所 株式会社 朝倉書店

## OSM: 操作手順補足資料 H290819 版 【本資料は、上記教科書の補足情報です】

- 本資料P.001……… 目 次
- 本資料P.002………【書籍の正誤表】
- 本資料P.003………【本文 2.2 DEXCS-WinXistr の構築手順】
- 本資料P.020………【Amazon Web Service を用いた構築手順】

# 【書籍の正誤表】

P.17- 図 1.2.10:六面体要素の図

誤「右の六面体要素で奥に余分な節点がある」⇒正「本来は4節点による四角形が6枚で構成される」

P.41-L.26:誤「GeoGEM」⇒正「GeoFEM」

## 【本文 2.2 DEXCS-WinXistr の構築手順:P.34】

## ■■■ Windows10 での DEXCS-WinXistr の構築手順資料 ■■■

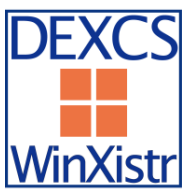

本手順資料は、Windows10 上で「FrontISTR+EasyISTR」を用いた構造解析を目指 して構成された「DEXCS2-WinXistr」の構築手順資料であり、本文の「2.2 DEXCS-WinXistr の構築手順:P.34」に対応している。

(以下のツールの最新版は資料作成時点である)

将来的には、自動インストールを可能にするインストーラーの実現を目指しているが、現時点では本 文に解説したように、手作業による構築を暫定版として行う。なお構築作業を省略して解析を実現す る方法として、アマゾンのクラウド AWS:Amazon Web Service での活用については、本資料 P.\*\*\* に含まれているので参考にして活用してほしい。

DEXCS-WinXistr では、構造解析ソルバーFrontISTR を中心に置き、プリの SALOME とポストの ParaView を統合する GUI 環境として EasyISTR を活用する。なお本システムは、奥田氏作成の FrontISTR と藤井氏作成の EasyISTR を中心に実現しており、他のツールを含めて、これらの公開に 感謝の意を表したい。

以下の構築手順では、コンパイルやビルドと言った複雑な作業は必要とせず、インストーラーを正確 に操作するだけであるが、細かな設定も原則は指示通りに行うことを推奨する。もし変更した場合に は正しく設定を読み替える必要がある。

#### ■■■ 前提環境 ■■■

本システムは、標準的な Windows での動作を目指しているが、開発者で検証しているのは以下の計算 機環境である。他の同等の Windows 環境であれば動作するものと思われる。Windows のバージョン 固有の違いは各自で対応されたい。

・OS: Windows 10 Enterprise 64bit(Windows7 も同様な手順で構築が可能である)

・メモリ: 4GB 以上を推奨

・HDD: 空容量4GB 以上を推奨

確認するには、スタートボタン(デスクトップ左下の窓のアイコン)を左クリックして、メニューの 中から「Windows システムツール」を展開して「コントロールパネル」を開き、「システムとセキュ リティ⇒システム」で Windows とメモリを確認する。

DEXCS-WinXistr では並列処理が可能であり、CPUのスレッド数(通常は物理的なコア数の2倍) の並列処理を行う。確認するためには、ツールバーで右クリックしたメニューより、「タスクマネー ジャーを起動して、「パフォーマンス」のタブから各種の情報が確認できる。表示ではスレッド数が 論理プロセッサ数となっている。ここからも先に説明したメモリやディスクに関する情報が確認でき る。

なお以下の説明では、ファイル名の拡張子はすべて表示した状態で行っている。変更する場合は上記 のコントロールパネルより、「デスクトップのカスタマイズ⇒すべてのファイルとフォルダーを表示」 から設定する。

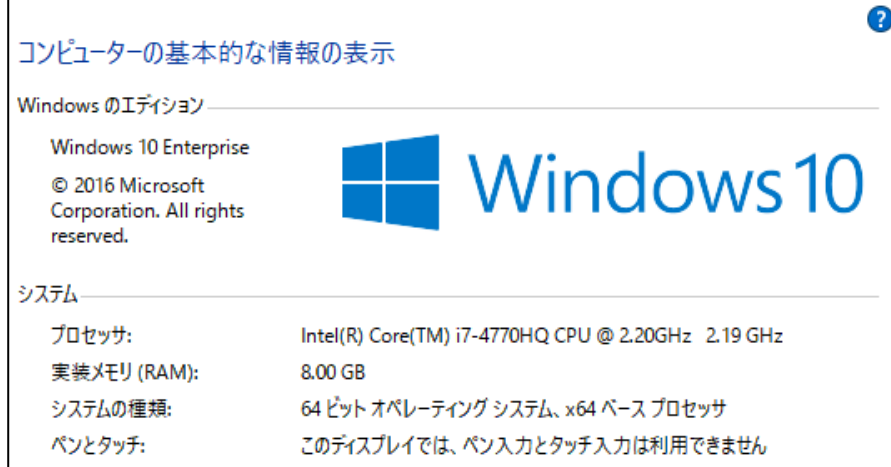

さらにHDDは、タスクバーのエクスプローラーの「PC」を表示して確認する。

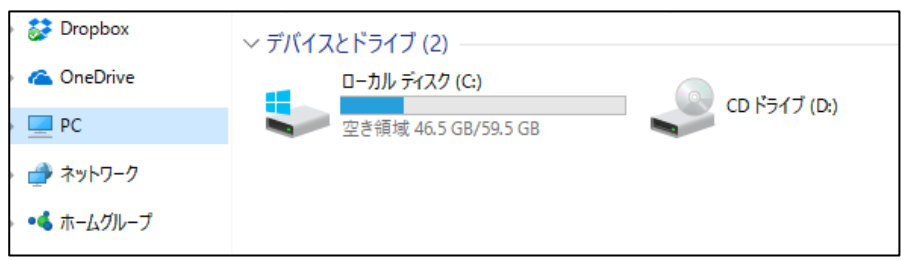

インストールは、基本的に「C:\DEXCS」に導入する全てを配置する。ただし、汎用的な Lhaplus と Python と LibreOffice は初期設定の場所に配置する。

以下の構築では、Windows 以外は全てフリー(ユーザー登録が必要な場合あり)でダウンロードでき るツールのみを用いて構築している。

システムで表形式データを扱う Office は LibreOffice を用いる手順を説明する。設定ファイルの変更 により MS-Office を用いることもできる。

また構築作業において必要となったツールや、CAE活用のためのツールも参考のために導入する。 例えば 3D-CAD としては FreeCAD を導入する。さらに3Dモデリングツールとして SketchUp も活 用する

EasyISTR は Python で開発され、動作する Python のバージョンの指定があるので、原則としては最 新版ではなく指定した版を利用する。

各ツールの最新版や導入するバージョンは H290819 の時点であり、全体としての動作確認が得られた 構成となっている。

#### ■■■ 事前準備 ■■■

必ず Windows Update を行ってOSを最新の状態に更新する。可能ならばインストール直後の Windows の方が構築は成功しやすい。更新の手順としては、スタートメニューから設定(歯車のアイ コン)を選択し「Windows の設定⇒更新とセキュリティ⇒Windows Update」を実行する

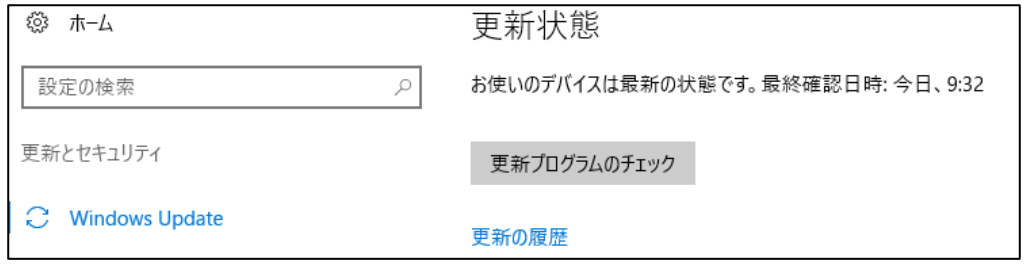

使い込んだ Windows では、各種のライブラリやツールが既に組み込まれていると、以下で導入するツ ールの動作に支障がでる場合がある。その場合には疑わしいツールを削除するか、不明な場合には別 の PC を用いる。

インストールの手順で Windows からセキュリティの警告が出る場合があるが、今回の作業で用いた以 下のツールは現時点では問題ないので「はい」で進める。(でも自己責任で活用されたい)

圧縮ファイルの解凍には、最新版 Lhaplus (v1.74) などのツールを用意しておく。ダブルクリックし てインストールを実行して、解凍の関連付けで UNIX 対応の「tar, taz, tbz, tgz」をチェックする。

Lhaplus http://forest.watch.impress.co.jp/library/software/lhaplus/

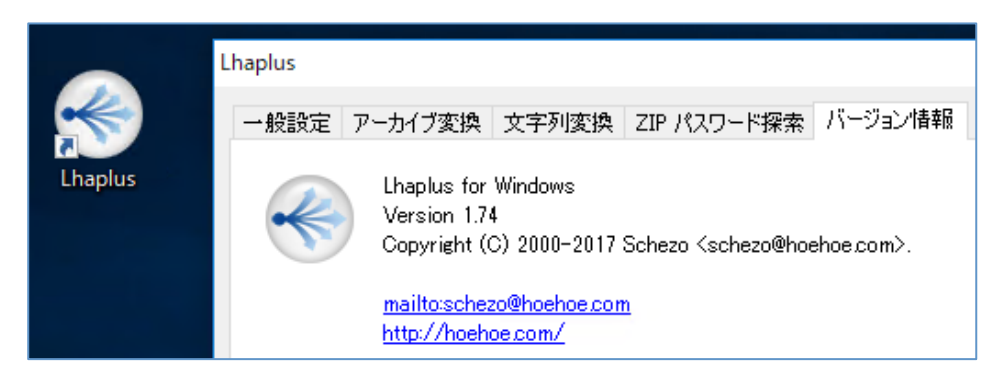

#### ■■■ インストールのながれ ■■■

この DEXCS-WinXistr の構築は、以下の13ステップで行います。大きなファイルのツールでは、展 開だけで数分待つ事もあります。時間の余裕を持って進めて下さい。

- 01:Python のインストール
- 02:PyGTK のインストール
- 03:DEXCS2016-WinXistr のフォルダ作成
- 04:TeraPad のインストール
- 05:FreeCAD のインストール
- 06:SketchUp のインストール
- 07:LibreOffice のインストール
- 08:SALOME のインストール
- 09:ParaView のインストール
- 10:FrontISTR のインストール
- 11:easyIstr 本体のインストール
- 12:easyIstr の環境設定の修正
- 13:DEXCS-WinIstr の補足準備作業

#### ■■■ 01:Python のインストール ■■■

EasyISTR は Python 言語で作られており、下記からインストールする。なお Python は2系列と3系 列があるが EasyISTR の開発は Ver2.7 で進められており、2系列最新版の 2.7.13 を用いる。

Python https://www.python.org/downloads/release/python-2713/

Files より「Windows x86 MSI installer」をクリックし、ダウンロードをする。なお現状は、PyGTK が 32bit のみなので、Python も 32bit(x86)を選択して保存する。x86-64 の 64bit 版でなく必ず 32bit 版を利用する。

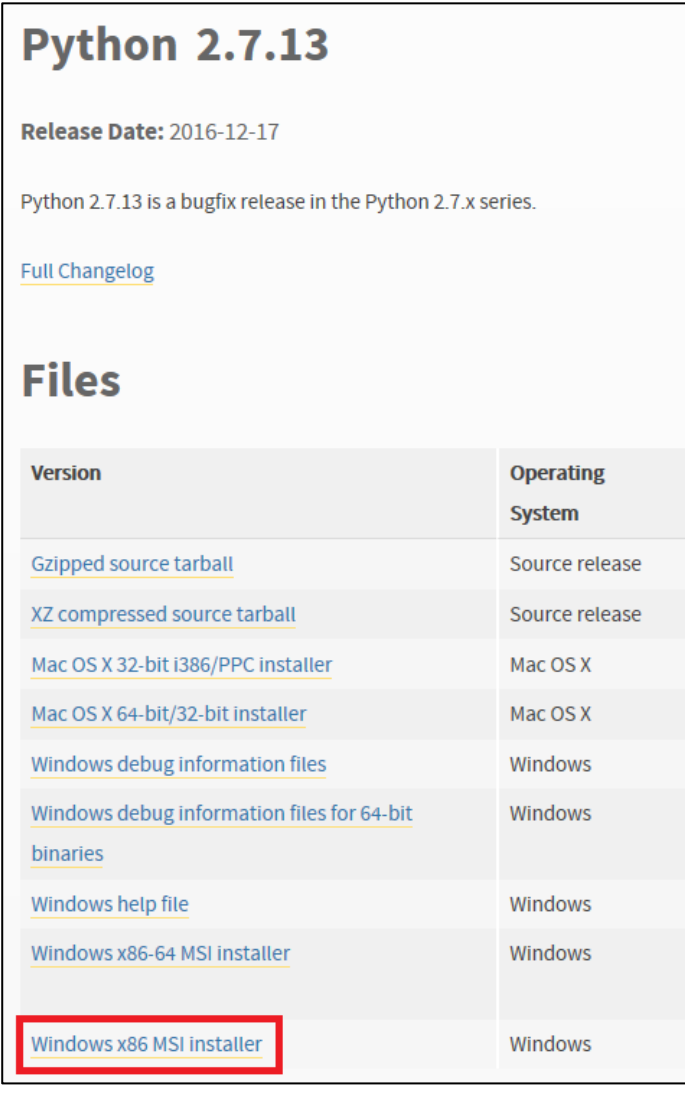

ダウンロードした「python-2.7.13.msi」ファイルをダブルクリックし実行する。(ここで用いるバー ジョンは Ver2.7.13 である。なお以下の記述で表示「\」はキーボードの「¥」に対応している)

「Install for all users」を選択し、「Next >」ボタンをクリックする。

インストールするディレクトリはデフォルト(C:\Python27\)のままにする。

(Python は他からの利用も想定され C:\DEXCS フォルダではなくデフォルトにインストールする)

「Next >」ボタンをクリックして、インストーラーを進める。確認は「はい」で進める。

!インストーラーの設定において、Windows のパス設定を行うために以下が必要です。

Customize Python 2.7.13 の設定で一番下の「Add python.exe to Path」の×印を選択する。

「Will be installed on local hard drive」を選択してパスを追加設定する。「Next >」ボタンをクリッ

クして、インストールを開始する。Windows から確認があっても「はい」で進める。終了したら 「Finish」ボタンをクリックし、パネルを閉じる。

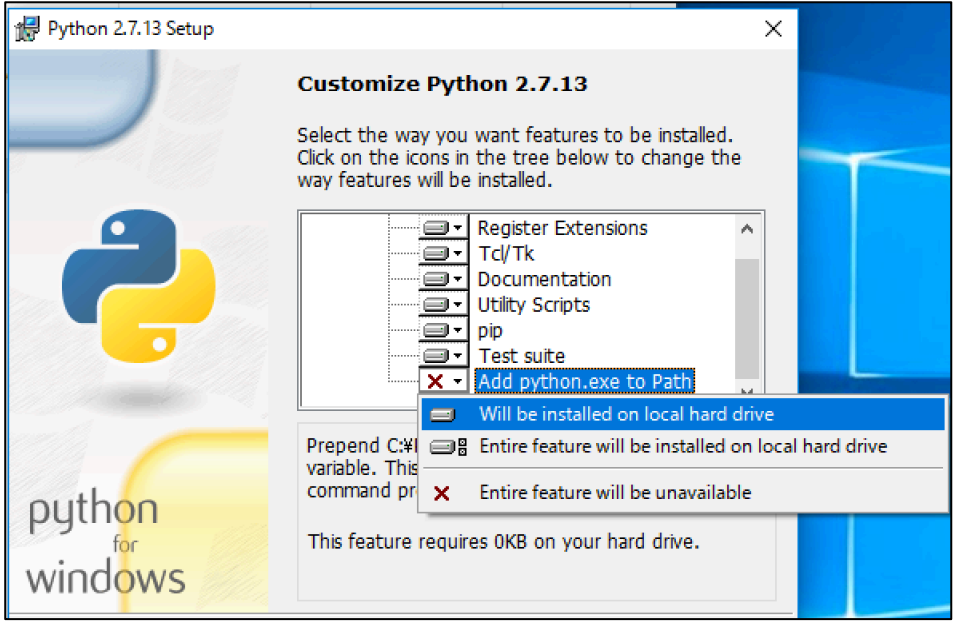

インストール確認のため、スタートボタン Windows システムツールを開いて、「コマンドプロンプ ト」を起動し「python」と入力し、Python 2.7.13 が起動すれば完了。

(Python の終了は ctrl+z か exit()の入力で、Command の終了は exit を入力する) なおコマンドプロンプトなどは何度も利用するので、メニューの項目をドラッグしてデスクトップに ショートカットを作ると便利なので、必要に応じて対応する。

## ■■■ 02:PyGTK のインストール ■■■

EasyISTR の GUI は PyGTK 用いており、下記からインストールする。 なお最新版は Ver2.24.2 だが、開発ツールの条件より導入は必ず「Ver2.24.0」を用いる。

PyGTK http://ftp.gnome.org/pub/GNOME/binaries/win32/pygtk/2.24/

「pygtk-all-in-one-2.24.0.win32-py2.7.msi」をクリックし、ダウンロードし保存する。

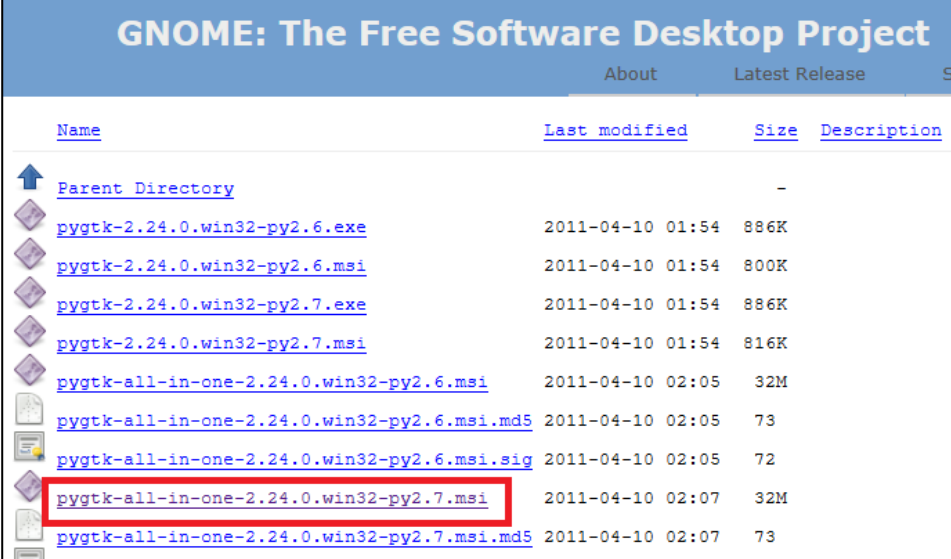

ダウンロードしファイルをダブルクリックし、インストーラーを実行する。(確認は進めて良い) すべての設定をデフォルト(既入力の初期設定)のまま「Next」で進め「Install」でインストールを 進めて、「Finish」で終了する。

確認のためにコマンドプロンプトを起動し、「python」と入力して起動させる。「import gtk」と 「import pygtk」と入力し、エラーが出なければ完了

| コマンドプロンプト - python

Microsoft Windows [Version 10.0.14393] (c) 2016 Microsoft Corporation. All rights reserved. :¥Users¥ryos>python ython 2.7.13 (v2.7.13:a06454b1afal, Dec 17 2016, 20:42:59 "help", "copyright", "credits" or "license" for more ype import gtk import pygtk

■■■ 03:DEXCS2016-WinXistr のフォルダ作成 ■■■

DEXCS-WinXistr では、C:\DEXCS フォルダに構成するツールをインストールする。

エクスプローラーを開き、PC のローカルディスク(C:)をダブルクリックする。この中で右クリックし 「新規作成 フォルダー」をクリックし、フォルダ名を「DEXCS」とする。

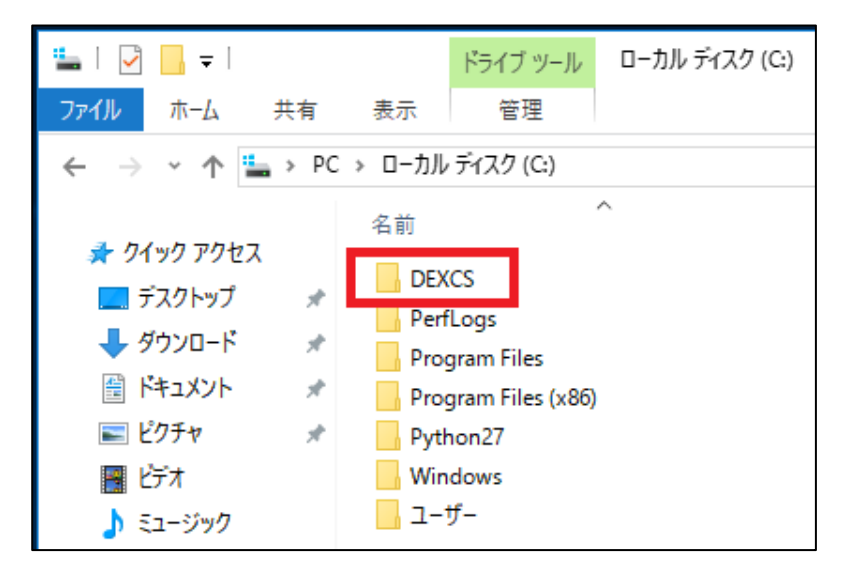

■■■ 04:TeraPad のインストール ■■■

EasyISTR では Linux 共通の設定ファイルを確認するエディタとして TeraPad を用いる。

TeraPad http://www5f.biglobe.ne.jp/~t-susumu/

左上の「ソフトウェア」欄から「TeraPad」をクリックして進める。(最新版は Ver1.09) 「ダウンロード」の「tpad109.exe (776KB)」をクリックしダウンロードをする。

#### •ダウンロード

• tpad109.exe (776KB) (インストーラ付き) (※1) <u>циантов друговор</u>

- TeraPad用ツール (ツールの使用例)
- 選択範囲をCSS・PHP・JavaScriptモードで編集する場合は ここ の使用例を参考にしてください。
- (※1) どれをダウンロードしたら良いかわからない?という方は「インストーラ付き」をダウンロードすればいいです。
- でるふぃさん制作のオリジナルHTMLヘルプと最新版chmヘルプは ここ からダウンロードできます。

ダウンロードした「tpad109.exe」ファイルをダブルクリックし、インストーラーを実行する。 「次へ」で進め「ファイルのコピー先フォルダ」を「C:\DEXCS\TeraPad\」に書き換える。 フォルダが存在しないため注意が出るので、「はい」で作成して「次へ」で導入作業を実行する。 自動的に TeraPad が起動して、Readme.txt を表示する。デスクトップに TeraPad のアイコンが出来 るので、起動を確認する。

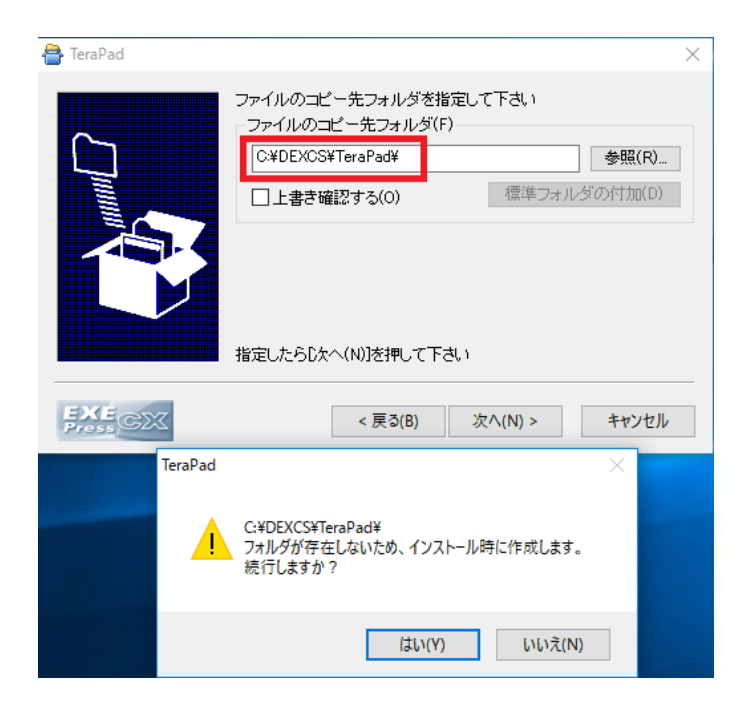

### ■■■ 05:FreeCAD のインストール ■■■

簡単な形状は SALOME で作成可能ですが、複雑な形状作成用としてフリーの3次元CADとして FreeCAD を用意する。また FreeCAD は FEM モジュールを用いると簡易な構造解析が実現できる。

FreeCAD https://ja.osdn.net/projects/sfnet\_free-cad/releases/

本来は最新版の Ver0.17 を導入したいが、FEM モジュールにメッシュ作成機能が外されている。 よって上記サイトより、「その他全ファイル FreeCAD Windows FreeCAD 0.16」を展開する。 1つ前の「FreeCAD-0.16.6706.f86a4e4-WIN-x64 Installer-1.exe」をダウンロードする。

# **IFreeCAD**

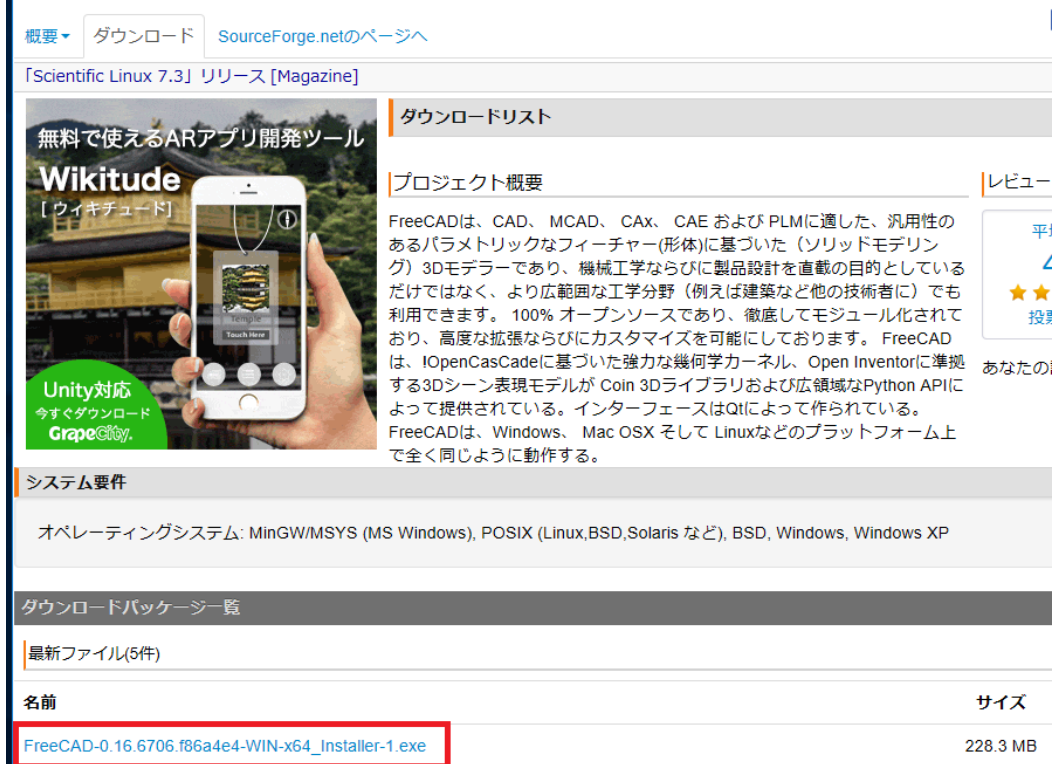

|! FreeCAD の FEM モジュールのソルバに Netgen が組み込まれたら最新版が望ましい。

インストーラーファイルをダブルクリックで進め、ライセンス許諾で「I Agree」をクリックして、イ ンストール先を「C:\DEXCS\FreeCAD」として、ここではバージョン番号はつけずに「Next」で進 める。次のインストールの設定では「Add to PYTHONPATH」の設定はそのままでチェックせずに 「Install」で進め「Close」で完了したら、C:\DEXCS\FreeCAD\bin の「FreeCAD.exe」で起動す る。確認したら、右クリックの「送る」よりデスクトップにショートカット「FreeCAD」を作成する。

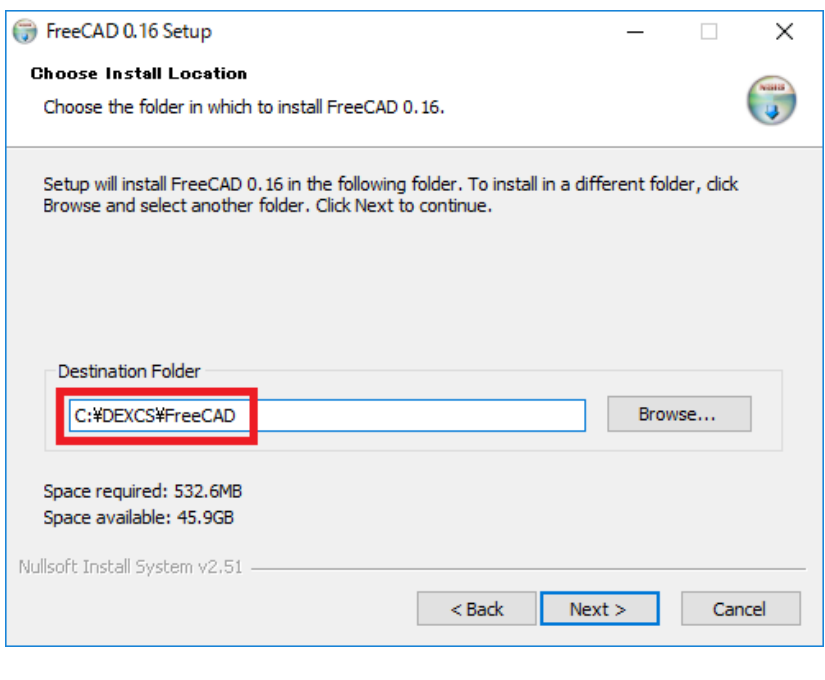

■■■ 06:SketchUp のインストール ■■■

3次元の解析形状を作成する場合に、正確な作図には 3D-CAD の FreeCAD を用いるが、直感的な操 作で解析形状を簡単に作成したい場合、例えば骨組構造やシェル構造の DXF 形式の解析モデルを作る ために、3次元モデリングツールの SketchUp を用いる。ただし、本当に必要な解析モデルのデータ は STEP 形式であり、SketchUp の DXF 形式を FreeCAD で STEP 形式に変換して、SALOME でメ ッシュを作成して UNV 形式で出力している。よって直接に FreeCAD や Salome で形状を作る事や、 他の CAD ツールを用いて STEP 形式や DXF 形式のファイルを作る場合には、SketchUp は必須では ない。

SketchUp https://help.sketchup.com/ja/article/60107

なお SketchUp はバージョンによってライセンスや仕様が異なる。ここではプラグインで DXF 形式を 出力できる旧バージョンの「無料版 SketchUp8 メンテナンスリリース 5」を用いる。

リンクより「FW-3-0-16846-EN.exe」をダウンロードする。

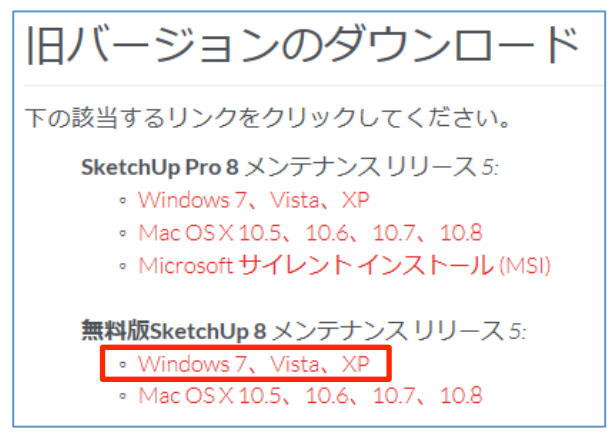

インストーラーファイルをダブルクリックと「Next」で進め、ライセンスは「I accept the ~」にチェ ックを入れて「Next」で進める。

インストール先は「Change…」を押して、「C:\DEXCS\SketchUp\」に変更して「Install」で進め て、「Finish」で完了する。デスクトップに出来た「SketchUp」から起動を確認する。

続いて DXF ファイルをエキスポートするプラグインを導入する。以下のリンクを右クリックして「対 象をファイルに保存」より「skp\_to\_dxf.rb」をダウンロードする。

※Sketchup to DXF of STL plugin ⇒

https://www.guitar-list.com/download-software/convert-sketchup-skp-files-dxf-or-stl

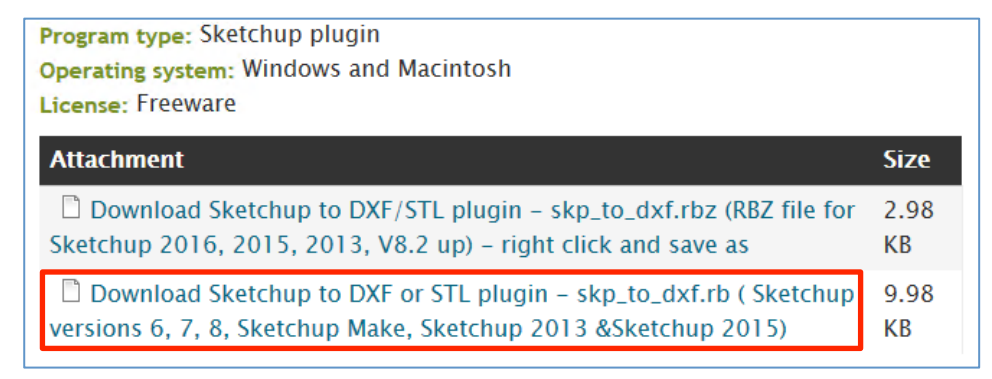

このファイルを、SketchUp8 のインストールフォルダの「C:\DEXCS\SketchUp8\Plugins」にコピ ーする。ここで SketchUp8 を起動して、メニューの「Tools」に「Export to DXF or STL」があるこ とを確認する。

#### ■■■ 07:LibreOffice のインストール ■■■

EasyISTR では、材料特性のデータが保存された CSV ファイルを扱うために、表計算ソフト LibreOffice calc を用いる。(最新版は Ver5.4.0 となる)

なお既に MS Office Excel などの表計算ソフトと導入されている場合には、ファイルの扱いが変化する ことがあり、その場合には LibreOffice をインストールせずに、MS Office を用いることも可能である。 LibreOffice https://ja.libreoffice.org/download/libreoffice-fresh/

上記サイトより、メインインストーラー「ダウンロードバージョン 5.4.0」と組み込みヘルプ「オンラ インで使えるヘルプ」をダウンロードして保存する。

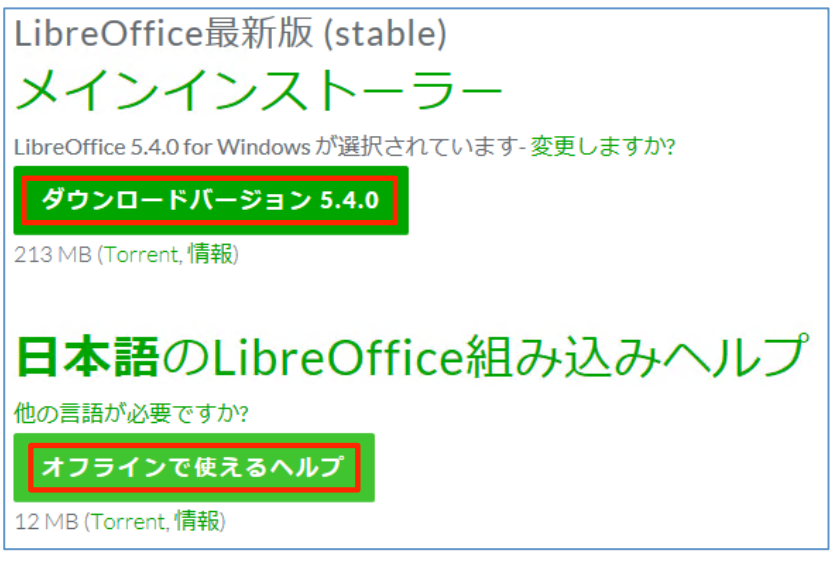

「LibreOffice 5.4.0 Win x86.msi」をダブルクリックで起動してインストールする。「次へ」で進め て、セットアップの種類は「標準」とし、そのままの設定で「インストール」を実行して「完了」で 終わる。インストール先は、システムのデフォルトとなり変更できない。

「LibreOffice\_5.4.0\_Win\_x86\_helppack\_ja.msi」を「次へ」で進め、デフォルトの場所にインストー ルする。デスクトップの LibreOffice のアイコンからオフィスツールの起動を確認する。

#### ■■■ 08:SALOME のインストール ■■■

解析形状やメッシュの作成などの構造解析のプリ処理として SALOME を用いる。(最新版は Ver8.2.0 で、以前と違い、現在はユーザーアカウントが無くてもダウンロードできるようです。)

SALOME http://www.salome-platform.org/downloads/current-version

「Packages for Windows」の項目から次のインストールファイルをダウンロードする。

「binaries self-extracting archive for 64bits Windows」(下線部がリンク)

(最新版 8.2.0 はサイズが大きく、492MB もあります。ダウンロードが大変です)

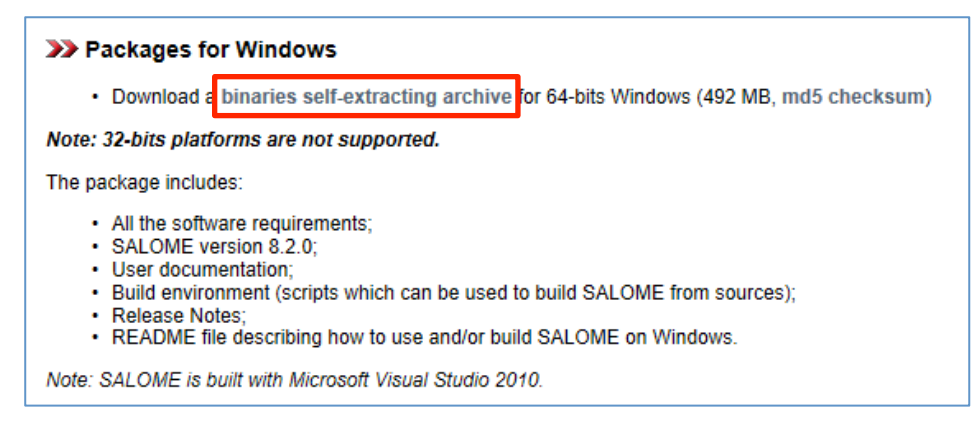

ダウンロードした「SALOME-8.2.0-WIN64.exe」ファイルをダブルクリックし実行する。

ファイル展開ツールの「Extract to:」を「C:\DEXCS」に書き換えインストール (展開:Extract) す る。(ファイルも大きいので展開もそれなりに時間がかかると思います。)展開したフォルダの名前 を「C:\DEXCS\SALOME」に変更する。

なおインストール先は、他のツールから起動するために設定する重要な情報となるが、特別な理由が なければ指定した設定とする。この場合には自動一括設定が可能となる。

C:\DEXCS\SALOME\WORK の「run\_salome.bat」で確認の起動をする。最初の起動では、様々な 構築作業が行われることがあり、またネットワークの確認が求められたら許可する。

SALOME を起動するときに、エラーメッセージ「VCOMP00.DLL がないため…」が出たら、

エラーに対応するため、SALOME に動作に必要な DLL を以下よりダウンロードする。

vcompoo.dll⇒ http://www.microsoft.com/ja-jp/download/details.aspx?id=14632

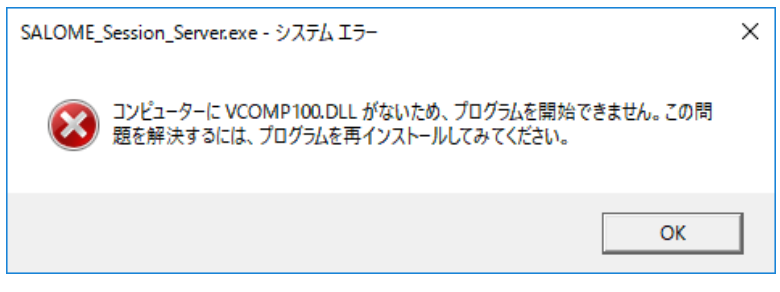

上記でダウンロードした「vcredist\_x64.exe」を、ライセンスに同意をチェックして、指示に従ってイ ンストールする。なお SALOME のセキュリティの警告は問題ないのでアクセスを許可して進めて、 起動を確認する。

「File→Preference」の言語設定で「日本語」を選択して「OK」で設定して「File→Exit」で終了し てから、再度起動して日本語表示となる。

確認できたら右クリックの「送る」よりデスクトップにショートカット「Salome」を作成する。

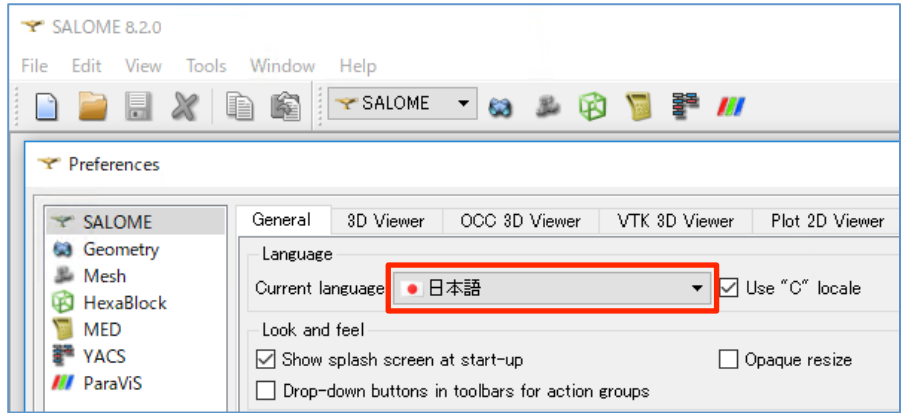

#### ■■■ 09:ParaView のインストール ■■■

解析結果の可視化には ParaView を用いる。直接に Windows10 に導入する場合には、OpenGL は対 応されるとして最新版 Ver5.4.0 があるが、OpenGL の対応を考えて安定板 Ver5.2.0 用いる。しかし、 Virtual Box や VMware Player などの仮想環境や、OpenGL との対応で不具合のある Windows 環境 での導入では、OpenGL を用いない Ver4.4 を利用する。

ParaView http://www.paraview.org/

上記サイトの上部メニューの「Download」より、ダウンロードサイトに移動する。

まずバージョンを選択し、Version: v5.2 とする(仮想環境では v4.4 を選択する)

次に安定版として ParaView の項目から、「ParaView-5.2.0-Qt5-OpenGL2-Windows-64bit.exe」の リンクからダウンロードする。

(仮想環境では ParaView-4.4.0-Qt4- Windows-64bit.exe を選択する)

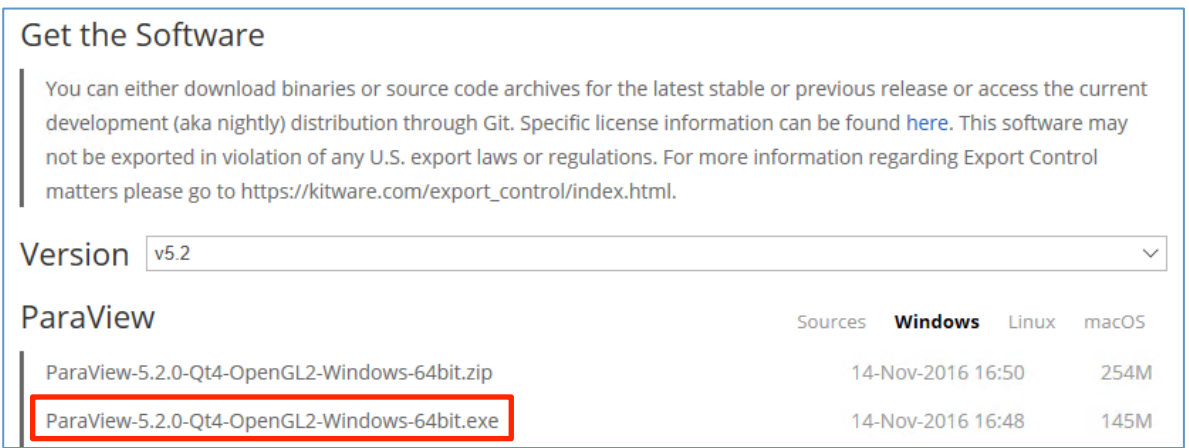

ダウンロードした「ParaView-5.2.0-Qt4-OpenGL2-Windows-64bit.exe(仮想環境では ParaView-4.4.0-Qt4- Windows-64bit.exe)」ファイルをダブルクリックで実行する。

インストーラーでは「次へ」で進めてライセンスを「同意する」として、インストール先フォルダを 「C:\DEXCS\ParaView」に書き換え、あとはそのままの設定で「インストール」して、「完了」す る。(ParaView-4.4.0 も同様の手順で、インストールを進める。)

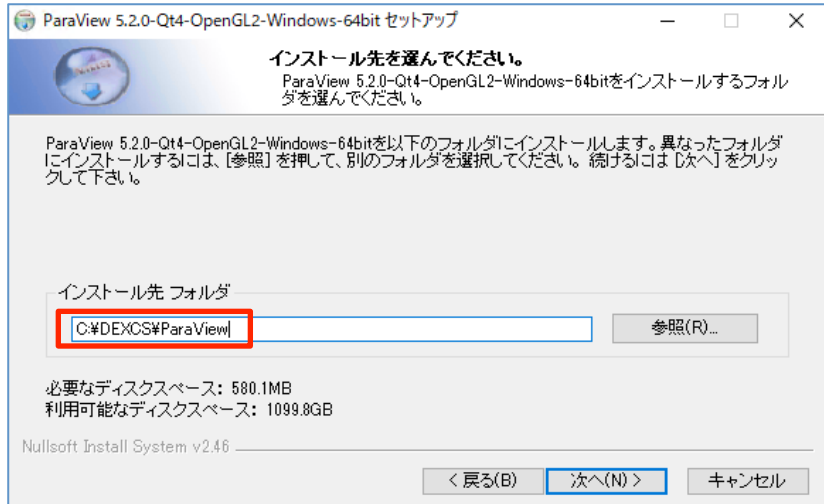

スタートメニューから「ParaView」の起動を確認し、ショートカット「ParaView」を作成する。

■■■ 10:FrontISTR のインストール ■■■

構造解析ソルバーは FrontISTR を用いる。(最新版は Ver4.6)

FrontISTR http://www.multi.k.u-tokyo.ac.jp/FrontISTR/

上記の URL よりダウンロードするため、先にユーザーアカウントを取得しておく。

「FrontISTR v4.6 Windows 版バイナリファイル」のインストールファイルをダウンロードする。

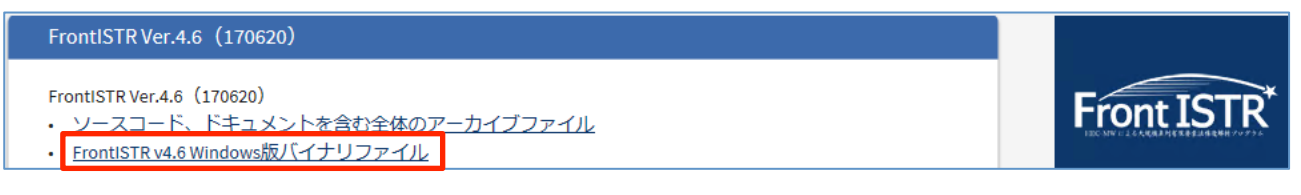

ダウンロードした「FrontISTR\_v46\_win64.zip」を解凍した「FrontISTR\_win64 中の v46」フォルダ を用いる。このフォルダを「C:\DEXCS」フォルダに移動して、名称を「FrontISTR」とする。

コマンドプロンプトで「C:\DEXCS\FrontISTR\fistr1.exe」を実行して確認する。最初の行に 「Failed to open control file」とエラー表示されれば起動は確認できる。並列処理の MPI よりセキュ リティの警告が出たら「アクセスを許可」する。

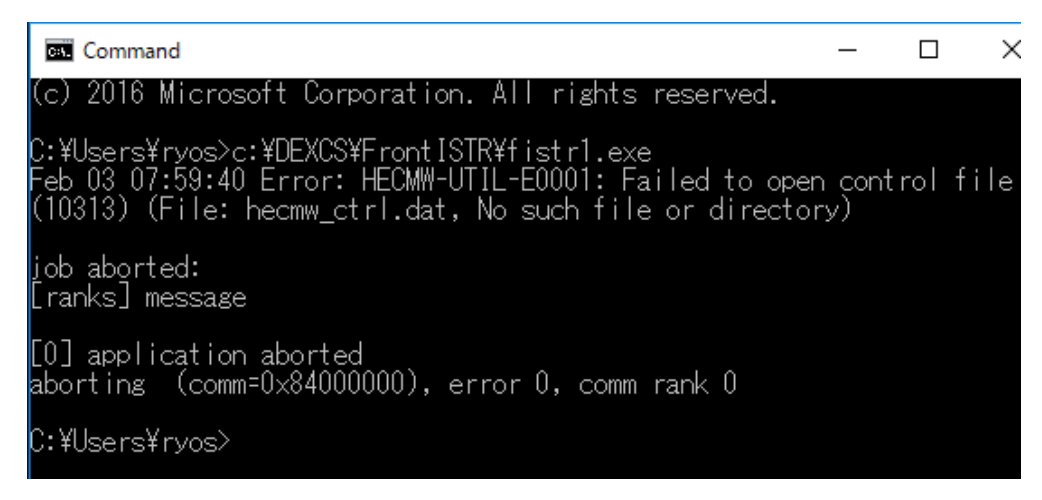

### ■■■ 11:easyIstr 本体のインストール ■■■

FrontISTR とプリポスト(SALOME+ParaView)を連携し、解析データの自動変換を行う統合支援 ツール EasyISTR を用いる。(最新版は Ver2.24.170109 を用いる)

EasyISTR http://opencae.gifu-nct.ac.jp/pukiwiki/index.php?AboutEasyISTR

EasyISTR-Ver.2.24-170109-Linux/Windows 版:のパッケージファイルをダウンロードする。

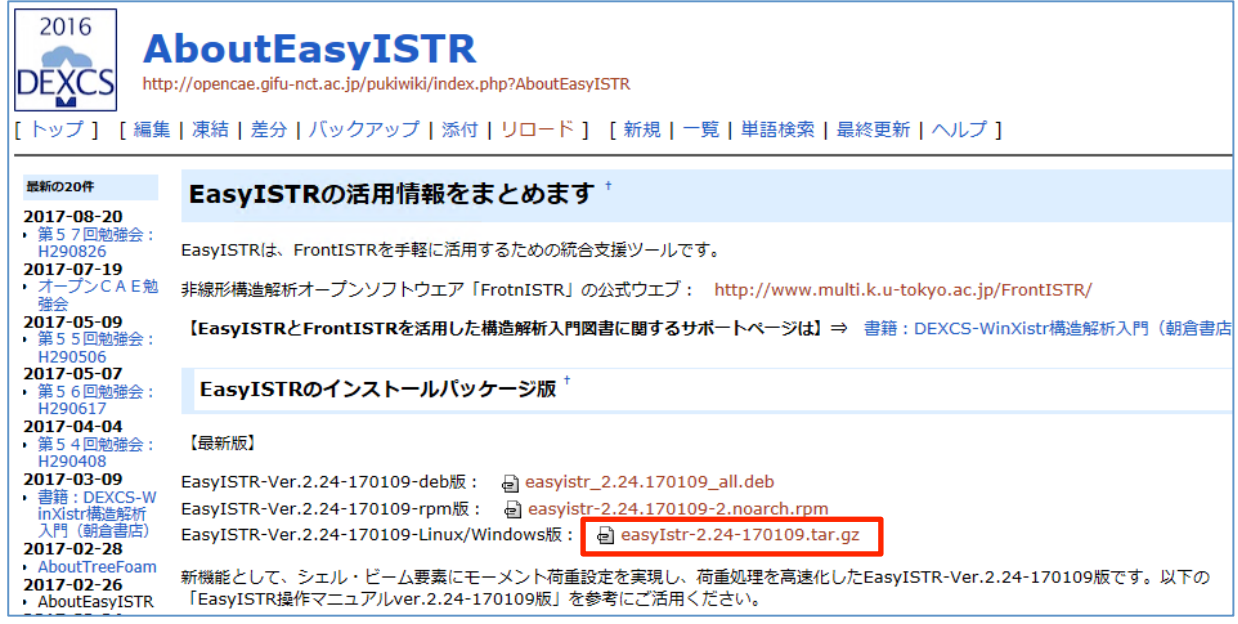

ダウンロードした「easyIstr-2.24.170109.tar.gz」ファイルを Lhaplus にドラッグ&ドロップして解 凍する。展開したデスクトップの「easyIstr」フォルダを「DEXCS」フォルダ内に移動する。 動作確認は EaysISTR の設定ファイル等を修正してから行う。

■■■ 12:easyIstr の環境設定の修正 ■■■

4つの設定ファイルを、TeraPad を用いて修正する。作業の手順は以下に示す通り。

!ただし全て標準設定の場合には、最後に示す手順で自動的にファイルを置換できる。

| | 「C:\DEXCS\easyIstr\data\easyIstr\_data」の書き換え

10 行目変更前「currDir /home/caeuser/CAE/CAE-Fistr/gifuFISTR/send」

変更後「currDir C:\DEXCS\easyIstr」

13 行目変更前「materialDB /opt/easyIstr/data/mat.csv」

変更後「materialDB C:\DEXCS\easyIstr\data\mat.csv」

「C:\DEXCS\easyIstr\data\usingApp」の書き換え

18 行目は LibreOffice の設定のため、これを利用せずに

MS-Office を用いる場合は自分の PC の MS Office に対応して書き換える。

変更前「office "C:\Program Files (x86)\LibreOffice 5\program\soffice.exe" -calc」

変更後「office "C:\Program Files (x86)\Microsoft Office...EXCEL"」など状況に応じて

「C:\Python27\Lib\site-packages\gtk-2.0\runtime\etc\pango\pango.aliases」の書き換え

ファイルの最後に、「メイリオ = "meiryo"」を追加する。

「C:\DEXCS\easyIstr\easyistr.bat」の書き換え

18 行目変更前 「set easyIstrPath=D:\dexcs2\easyIstr」

- 変更後 「set easyIstrPath=C:\DEXCS\easyIstr」
- 23 行目変更前 「set PATH=%easyIstrPath%;%easyIstrPath%\bin;%easyIstrPath%\python; C:\DEXCS\FrontISTRv44;C:\DEXCS\ParaView\bin;%PATH%」
	- 変更後 「set PATH=%easyIstrPath%;%easyIstrPath%\bin;%easyIstrPath%\python; C:\DEXCS\FrontISTR;C:\DEXCS\ParaView\bin;%PATH%」

!上記の設定ファイルを自動的に行う方法

EasyISTR http://opencae.gifu-nct.ac.jp/pukiwiki/index.php?AboutEasyISTR

上記の EasyISTR 公式ウエブの「DEXCS-WinXistr の開発を目指した資料」の項目より、

DEXCS2016-WinXistr 用の修正済ファイル「ModifiedFile-H290820.zip」をダウンロードする

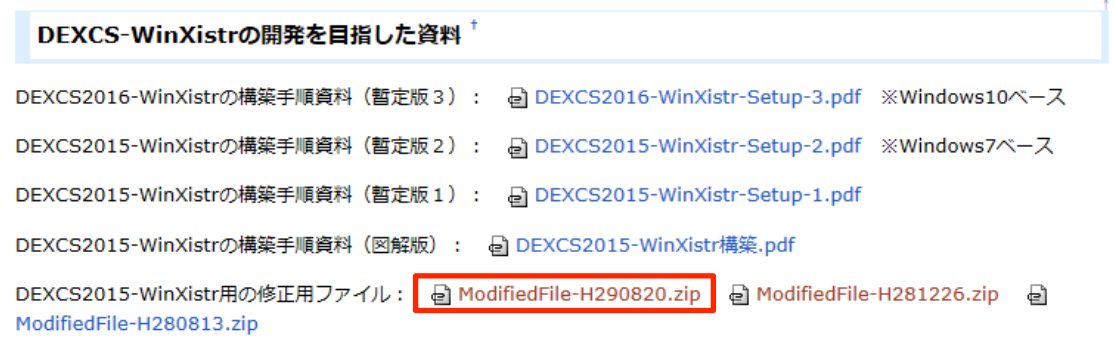

ファイルをダブルクリックで展開して「ModifiedFile-H290820」フォルダの「0-FileSet.bat」をダブ ルクリックで実行してファイル修正を一括して行う。以上で設定したら展開したフォルダは削除する。

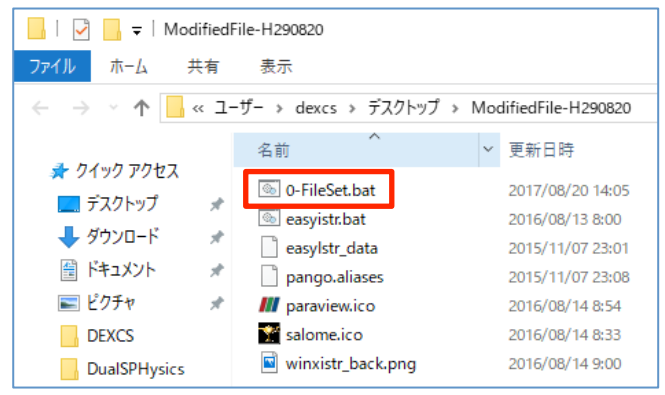

いずれかの方法で修正して起動確認として C:\DEXCS\easyIstr の「easyistr.bat」を実行する。 起動確認したら右クリックの「送る」よりデスクトップにショートカット「easyistr」を作成する。

**■■■** 13 : DEXCS-WinIstr の補足準備作業 ■■■

DEXCS-WinXistr の作業用フォルダ「Work」と解説文書用フォルダ「Doc」を C:\DEXCS に作成し、 これらフォルダのショートカットをデスクトップに作る。

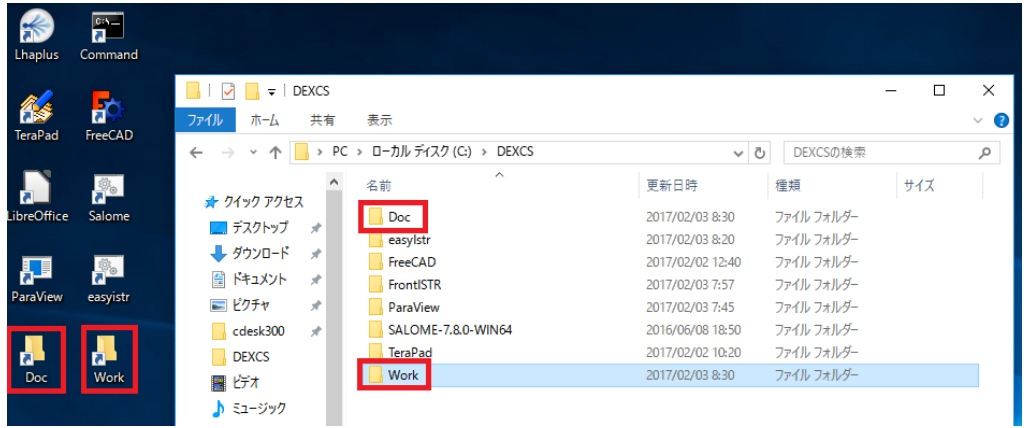

EasyISTR http://opencae.gifu-nct.ac.jp/pukiwiki/index.php?AboutEasyISTR

上記ウエブのリンクより「DEXCS-WinXistr 補足解説文書パック」をダウンロードし展開した3つの PDF ファイルを C:\DEXCS\Doc に置く。(本OSM資料も含まれている)

以下は、本書で想定する DEXCS-WinXistr の表示画面に対応するための補助作業として、以下の手順 で、公式デスクトップイメージ(壁紙)とアイコンを設定する。

|! DEXCS-WinXistr の公式デスクトップイメージ (壁紙)に変更する。

デスクトップイメージ C:\DEXCS\easyIstr\icons

上記の「winxistr\_back.png」画像ファイルを右クリックで選択する。「デスクトップの背景として設 定」を選択する。

|! EasyISTR · Salome のアイコンを設定する。

アイコンファイル C:\DEXCS\easyIstr\icons

上記の easyIstrW.ico・paraview.ico・salome.ico を用いて、ショートカットアイコンを変更する。

デスクトップの各アイコンを右クリックし、「プロパティ」「ショートカット」タブを見る。

「アイコンの変更」を選択して、デフォルトのアイコンがないと表示され「OK」で進める。

標準のアイコン一覧が出るが、上の「参照」を選択する。「C:\DEXCS\easyIstr\icons」を開いて、 対応するアイコンファイルを「OK」で選択し「OK」で設定する。

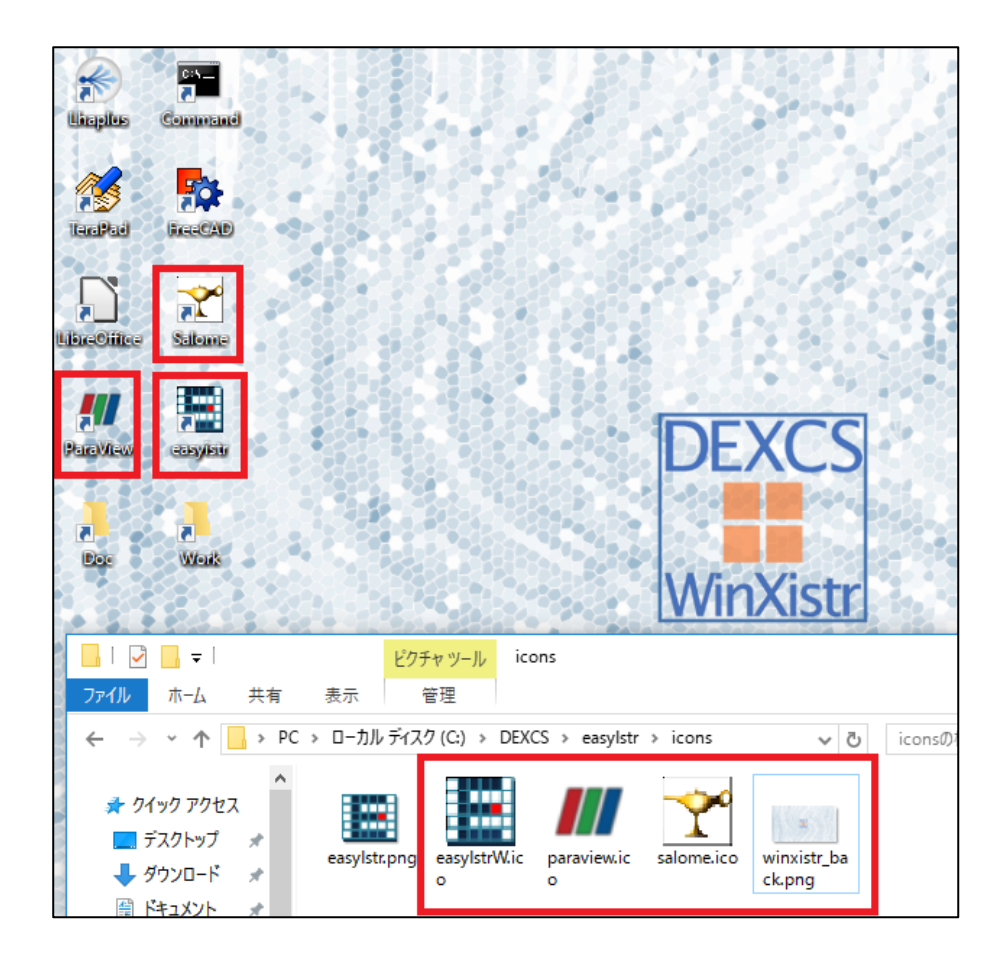

## 【Amazon Web Service を用いた構築手順】

ここでは、クラウドシステムの Amazon Web Service(以下 AWS と略記します)を用いて、解析環境を 準備する方法を説明します。先に説明した PC に構築する作業を省略して、とても簡単に DEXCS-WinXistr の解析環境を準備できます。

なお、AWS を利用するためには、アカウント作成が必要です。以下の手順に従って準備してください。 ※アカウント作成手順⇒ https://aws.amazon.com/jp/register-flow/

ここで最初に作るのはルートアカウントと言って、Eメールアドレスを用いてログインする形式で、 課金管理など AWS の利用の大元 (親ユーザ) になるものです。通常の利用においては、作業用の IAM アカウント(子ユーザ)を設定してから利用します。

■■■ 1:作業用の子ユーザ(IAM ユーザ)の作成 ■■■

上記で取得した AWS のルートアカウントで、マネジメントコンソールへログインします。

ここでは、メールアドレスと対応するパスワードでログインします。

※AWS マネジメントコンソール⇒ https://console.aws.amazon.com/

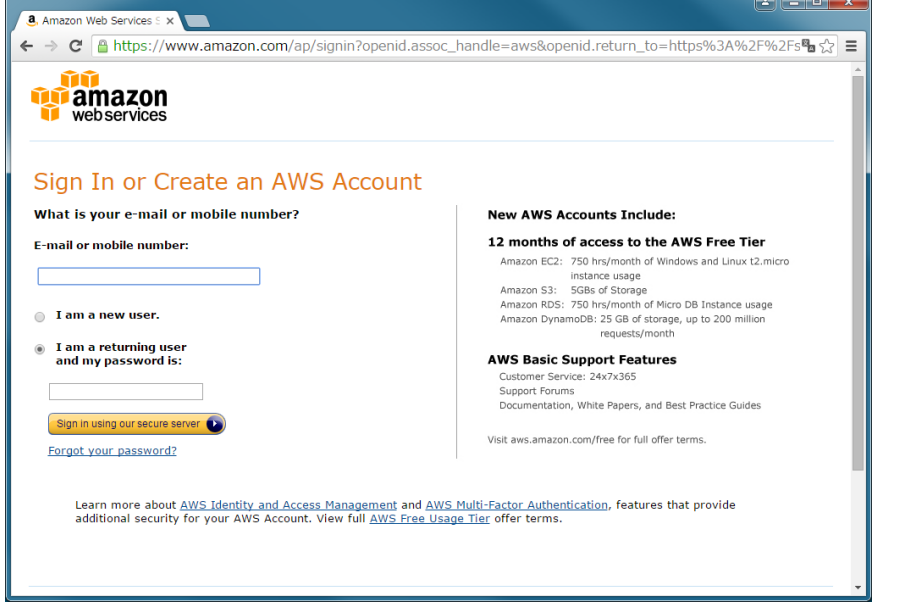

ログインしたウエブ画面の左上の「サービス」をクリックします。画面以下の様になるので、この中 で IAM (Identity & Access Management) を選択します。

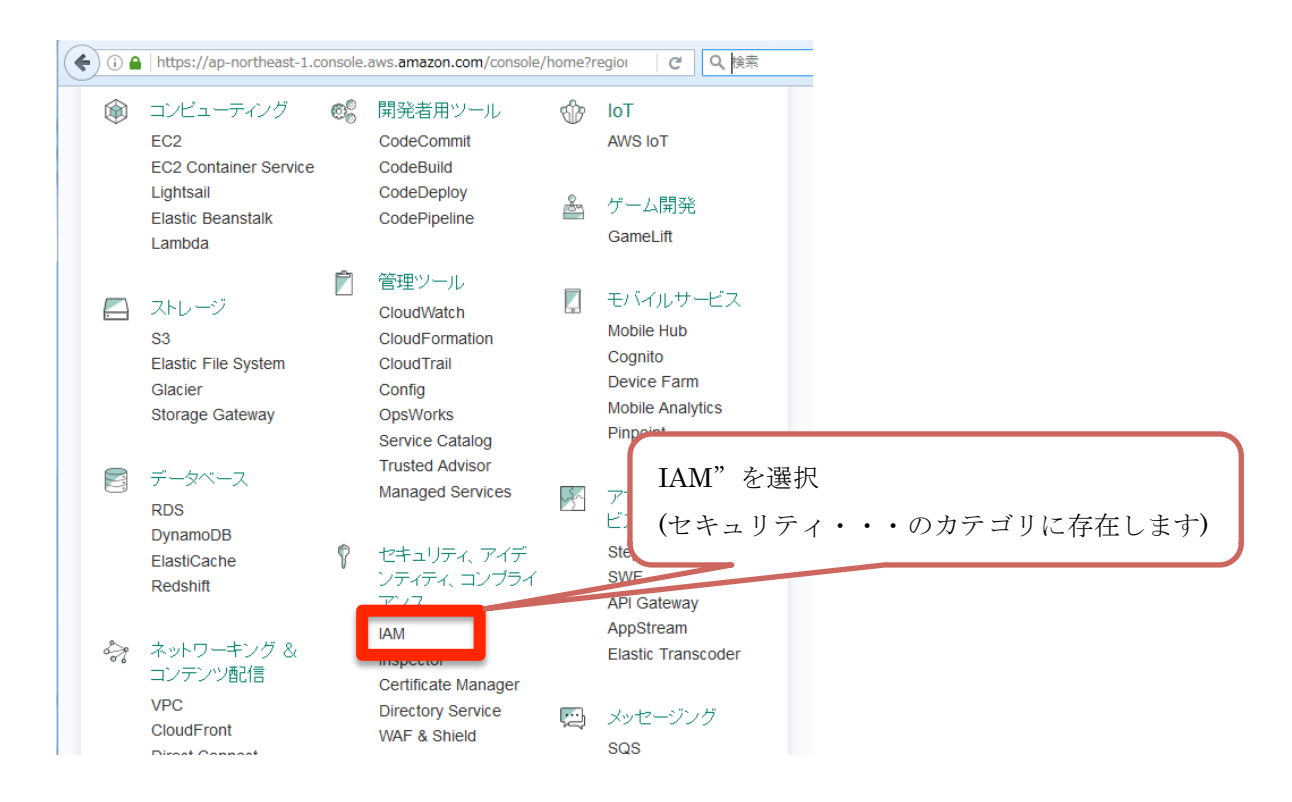

必要とする IAM ユーザーを作成します。

IAM の画面で画面左の「ユーザー」を選択し、「ユーザーの追加」ボタンをクリックします。

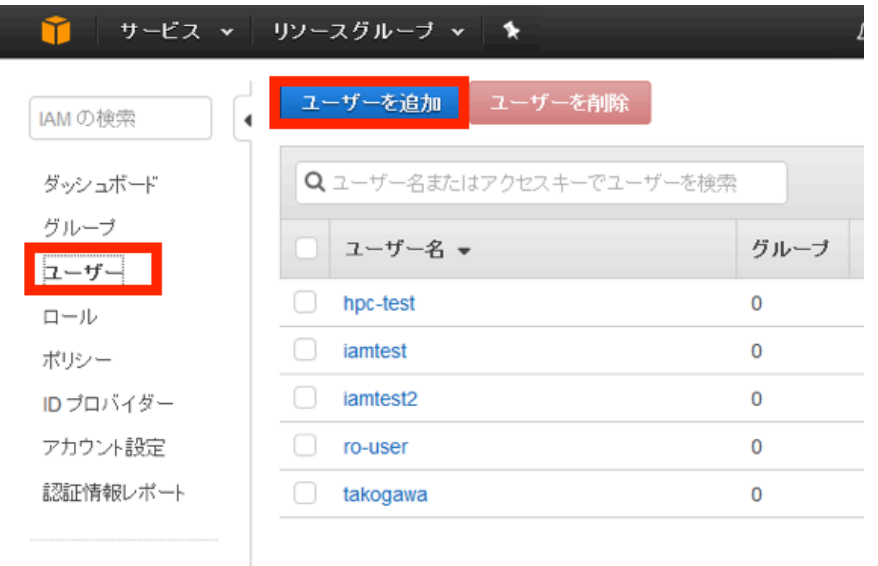

暗号化キー

「ユーザを追加」の画面が表示されますので、作成する"ユーザ名"を入力し、"アクセスの種類" の項目にチェックを入れ、画面下の「次のステップ」ボタンをクリックします。

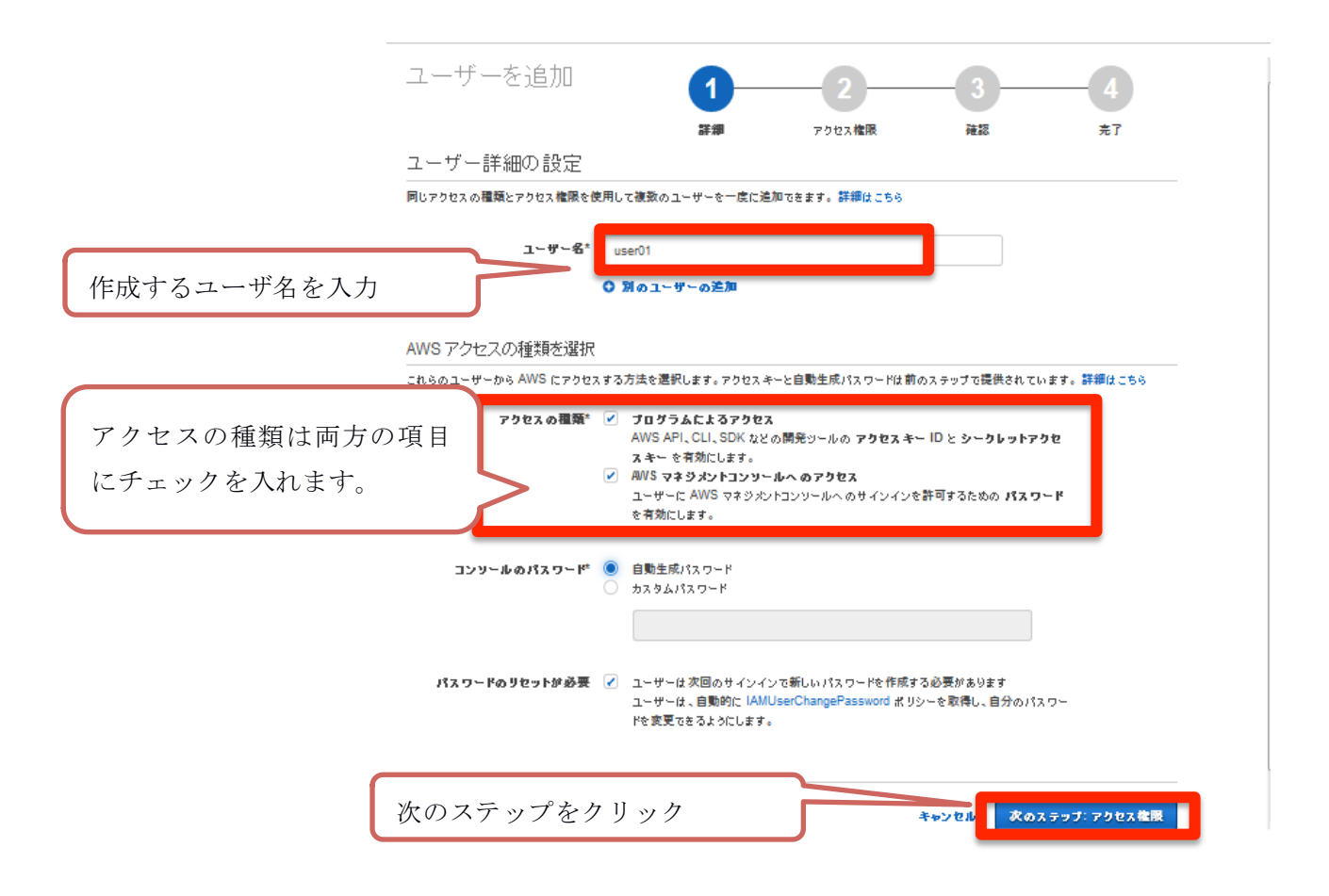

アクセス権限の設定画面に遷移しますので、「既存のポリシーを直接アタッチ」を選択し、割り当て る権限を選択してください。下記の例では「AdministratorAccess」(EC2 の全操作が可能)の権限を付 与しています。

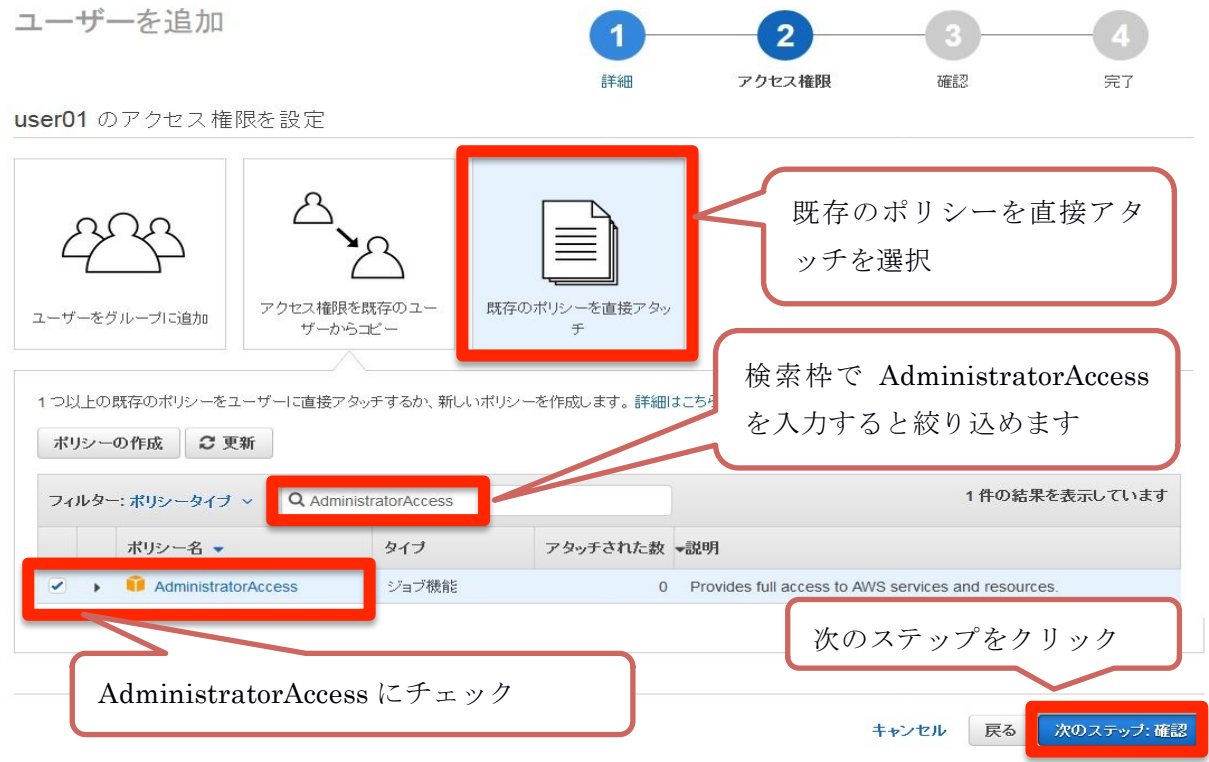

22

続いて確認画面が表示されますので、画面下の「ユーザーの作成」をクリックします。

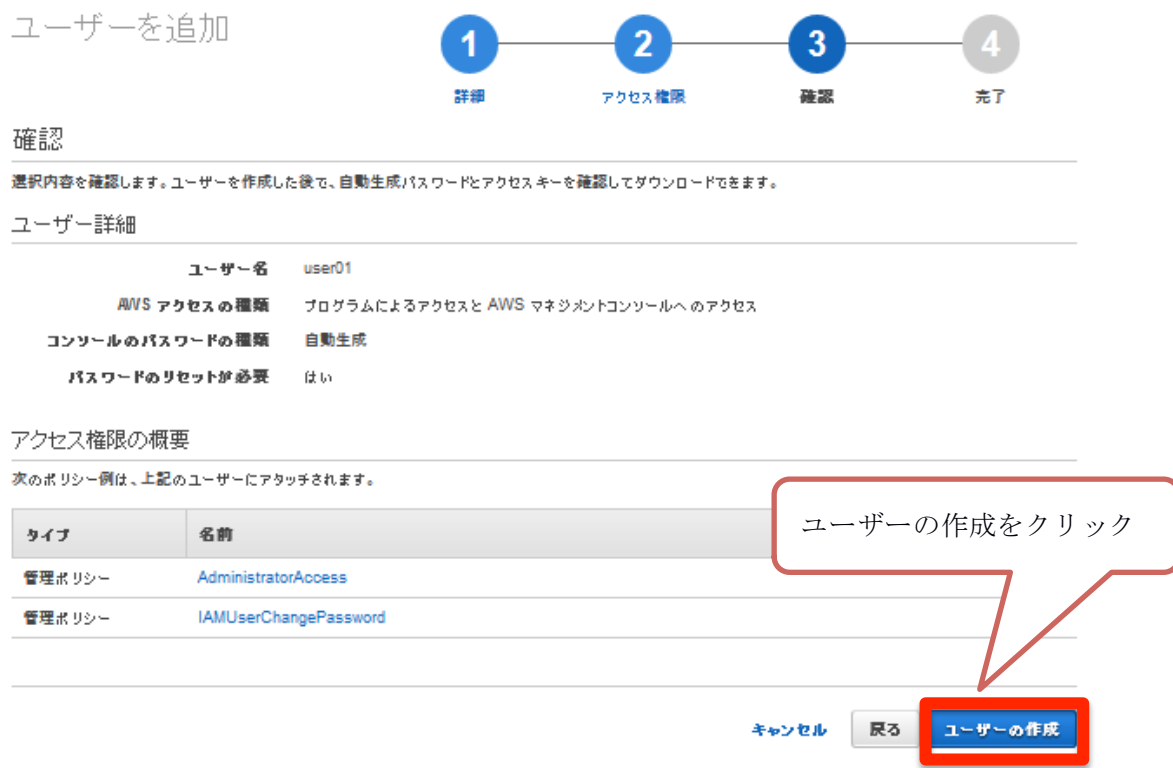

作成されたユーザのパスワードなどの情報が表示されます。下記の「ログイン URL 情報」ならびに 「ユーザ情報」(パスワード情報含む) を控えて頂き、利用者に情報を渡して下さい。

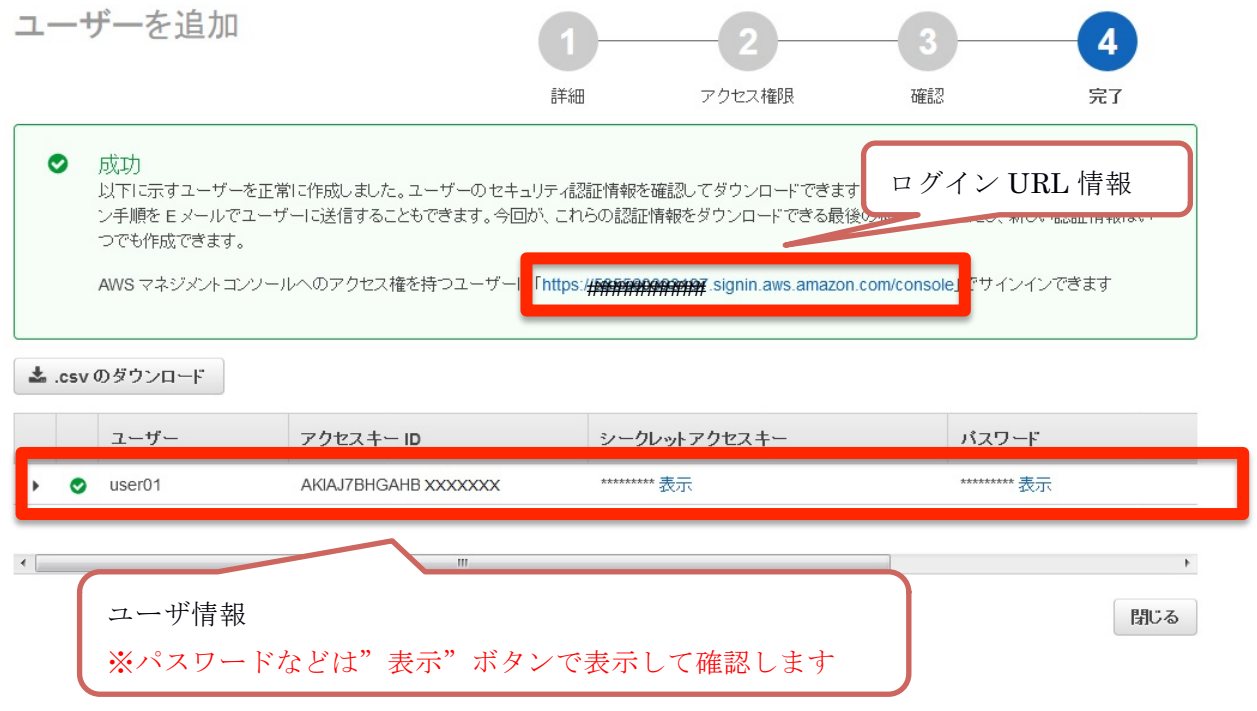

設定した IAM アカウント (子アカウント)でログインしなおします。先ほど作成したユーザ名・パス ワードでログインして、ログイン後、右上にユーザ名が表示されていれば成功です。

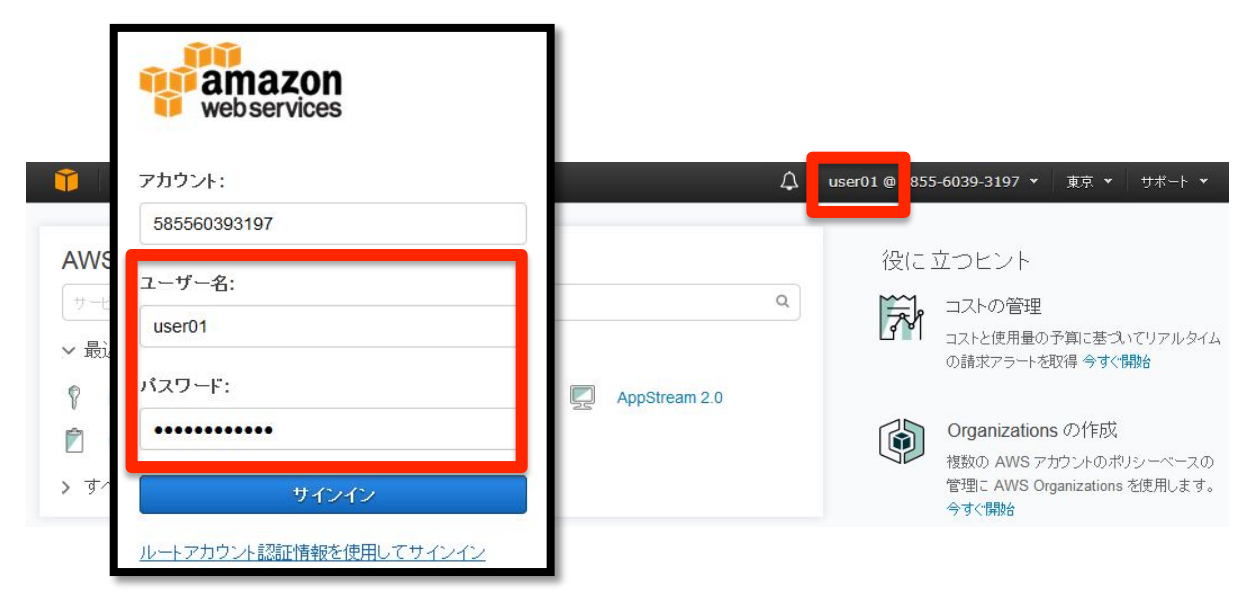

■■■ 2:DEXCS-WinXistr のインスタンス作成 ■■■

先にログインした IAM ユーザーにおいて、DEXCS-WinXistr のインスタンス作成を作成します。 まずは、EC2(仮想サーバサービス)の画面へ移動するために、ブラウザで AWS の管理コンソールにログ インして、EC2 サービスを以下の様に選択します。

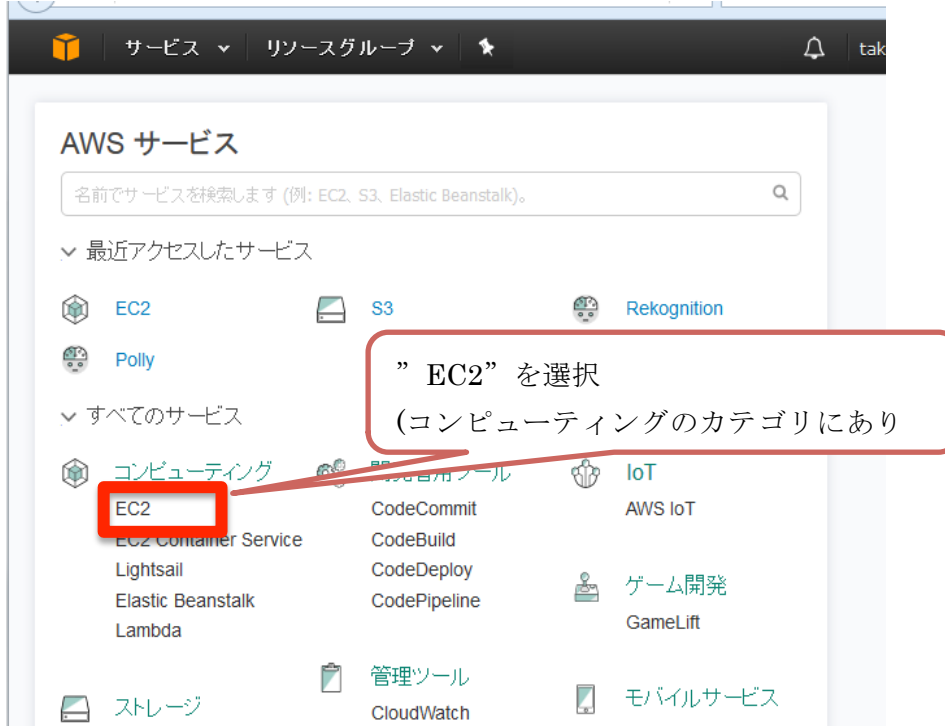

次に利用するクラウドのリージョン(地域)を指定します。画面右上のリージョン選択タブから仮想 サーバ(EC2)を起動するリージョンとして、ここでは"東京"を選択してください。

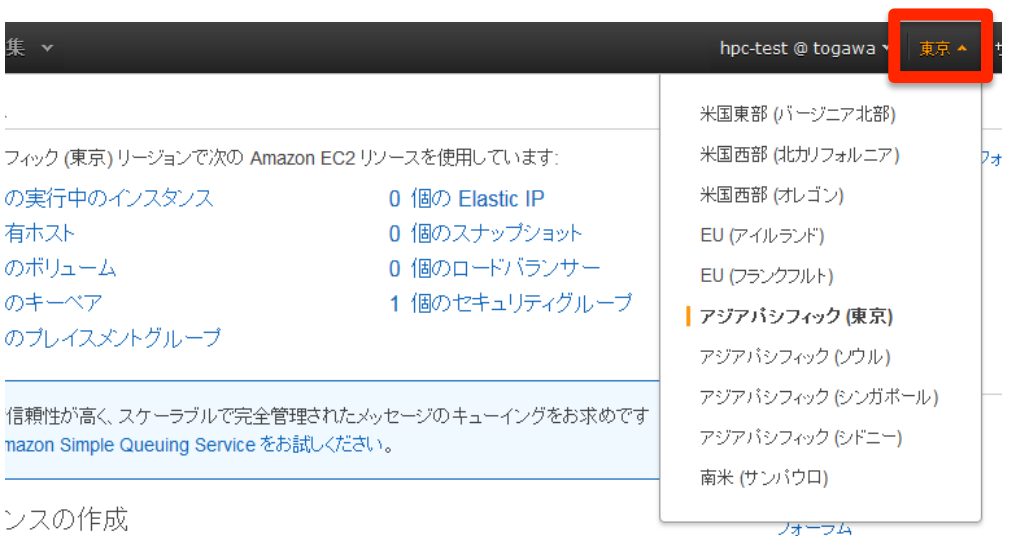

DEXCS-WinXistr のインスタンス作成するために、今回は予め準備された解析環境のOSイメージ (Amazon Machine Image : AMI)を利用して構成します。今回はOSにアプリケーションなども含めた オールインワンの形式の AMI を用いて、下記の手順で行います。

・EC2 の管理コンソールから「インスタンスの作成」を選択します。

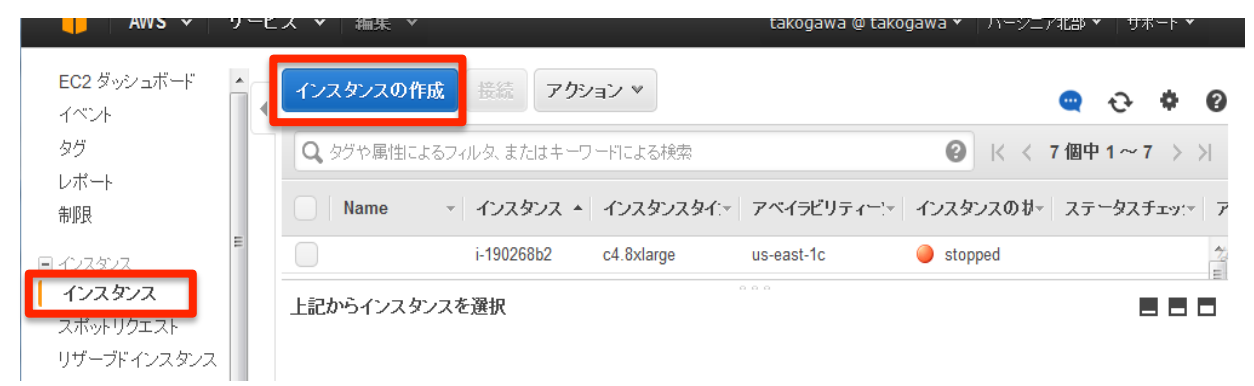

ここでは、ステップ1から7の段階を経て、仮想サーバーを構築します。

「ステップ1: AMI の選択」

Amazon マシンイメージ(AMI)の画面で、次の手順でマシンイメージを選択します。

- ・画面左の「マイ AMI」を選択
- ・画面左の「自分と共有」にチェックを入れる
- ・画面中央の検索フォームに"DEXCS"を入力して Enter キーで検索
- ・検索結果から表示された AMI の右側「選択」ボタンをクリック

今回は「DEXCS-win2016img-20170625」を利用します。この AMI は、柴田が個人的に作成して利用して いるものを、講習会に参加されるかたのアカウント ID(12 桁の数字)に対して、利用を許可したもの であり、現時点では一般公開はしておりませんが、参加者の継続的な利用については問題ありません。 また一般的に DEXCS-WinXistr は、デスクトップOSである Windows 7/8/10 での利用しますが、AWS の クラウドではサーバーOSである Windows Server 2106 を用いて、同様な構造解析環境を構築してあ り、これを「DEXCS-win2016img-20170625」という AMI としています。

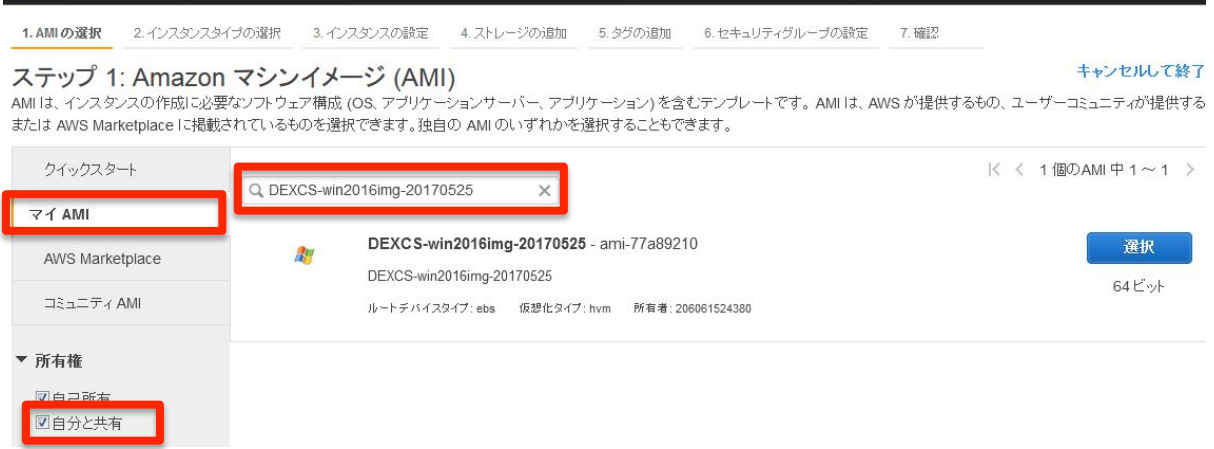

「ステップ2:インスタンスタイプ選択」

インスタンスタイプの選択 画面で、「c4.xlarge」のインスタンスにチェックを入れてください。選 択後、画面右下の「次の手順」ボタンで次に進みます。

このタイプの選択によって、仮想サーバーの性能が決まります。高性能なインスタンスはそれなりの コストが必要になります。今回はあくまで練習なので「c4.xlarge」とします。これは、CPU コア数が 4でメモリが 7.5GB です。

1. AMIの選択 2.インスタンスタイプの選択 3.インスタンスの設定 4. ストレージの追加 5.タグの追加 6. セキュリティグループの設定 7. 確認

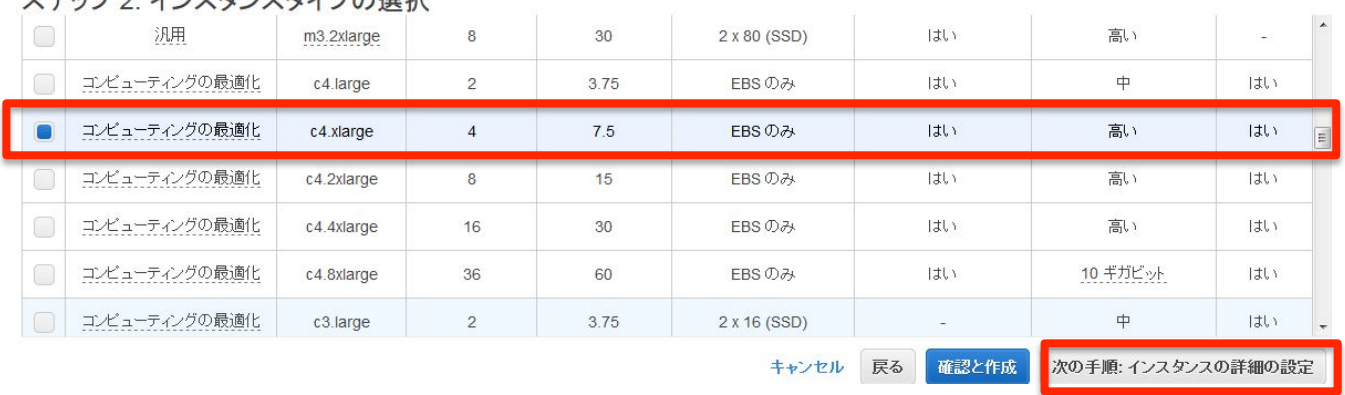

#### フニップク·ノンフカンフカノプの選択

「ステップ3:インスタンスの設定」と「ステップ4:ストレージの追加」はデフォルトのまま「次 の手順」ボタンで画面を進めて下さい。

「ステップ5:インスタンスのタグ付け」

ここでは作成したインスタンスが識別できるように適当な名前を付けます。(画面の例では"GPU-Windows2012R2"の名前を付けていますが、ここでは「DEXCS-WinXistr」としてください。)

#### 入力したら、画面右下の「次の手順」ボタンで次に進みます。

1. AMIの選択 2. インスタンスタイプの選択 3. インスタンスの設定 4. ストレージの追加 5. インスタンスのタグ付け 6. セキュリティグループの設定

#### ステップ 5: インスタンスのタグ付け

タグは、大文字と小文字が区別されるキーと値のペアから構成されます。たとえば、キーに「Name」、値に「Webserver」を使用してタグを定義することができます。 Amazon EC2 リソースへのタグ付けに関する詳細はこちら。

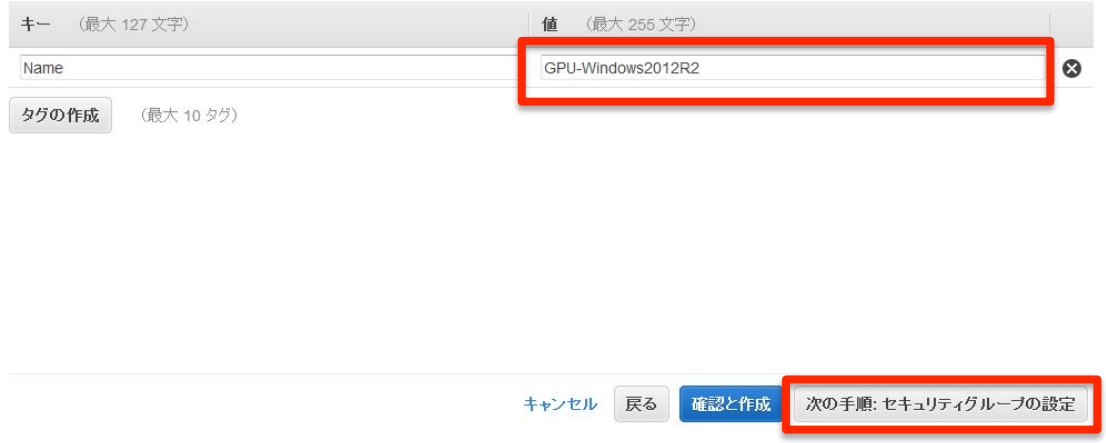

「ステップ 6: セキュリティグループの設定」

ここでは、作成した仮想サーバー(インスタンス)のセキュリティを設定します。以下の画面では下 記のように設定します。

- セキュリティグループの割り当て → 新しいセキュリティグループを作成する
- セキュリティグループ名 → win\_sg
- 
- •説明 → win\_sg
- ・ルールとして、リモートデスクトップ「RDP(TCP/3389)」を解放するようにセットします。

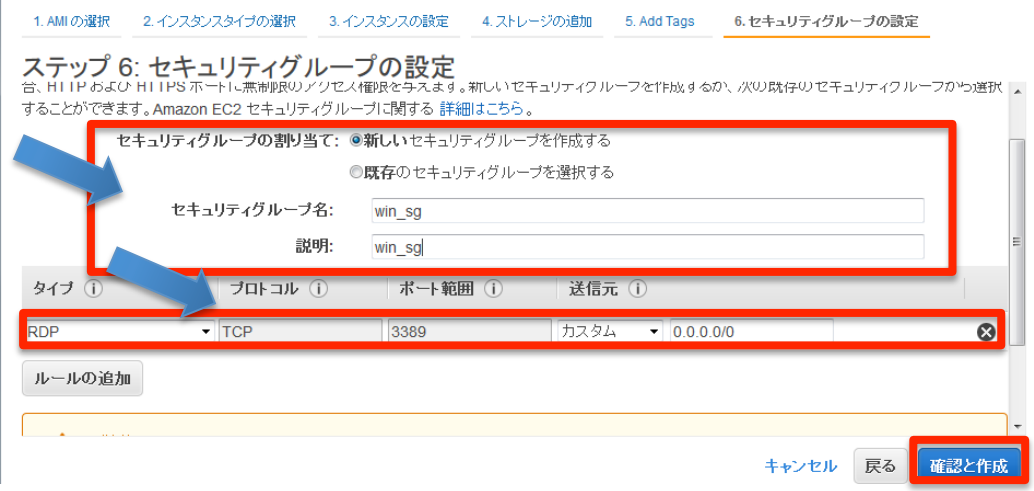

「ステップ7:インスタンス作成の確認」

ここでは、まず下の左図の右下の「作成」ボタンを押して下さい。 次に下の右図において、画面キーペアの選択画面が表示されますので下記のように設定します。 ①プルダウンで「新しいキーペアの作成」を選択

②キーペア名にキーペアの名前を入力 (例:testkey)

③「キーペアのダウンロード」ボタンでキーファイルを手元の PC に保存します。

キーペアのダウンロードができたら、「インスタンスの作成」ボタンを押して、DEXCS-WinXistr の インスタンス作成が開始されます。

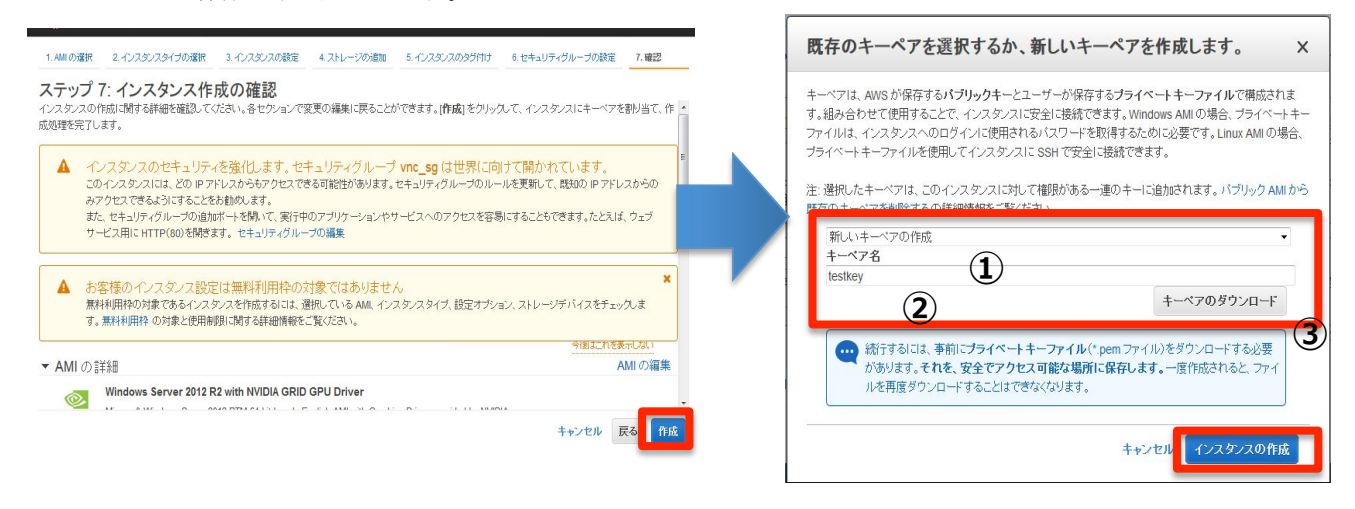

インスタンス(仮想サーバー)を構築して起動するまでには、数分ぐらいの時間が必要です。まずは 下図の「インスタンス表示」ボタンで、インスタンスを表示します。

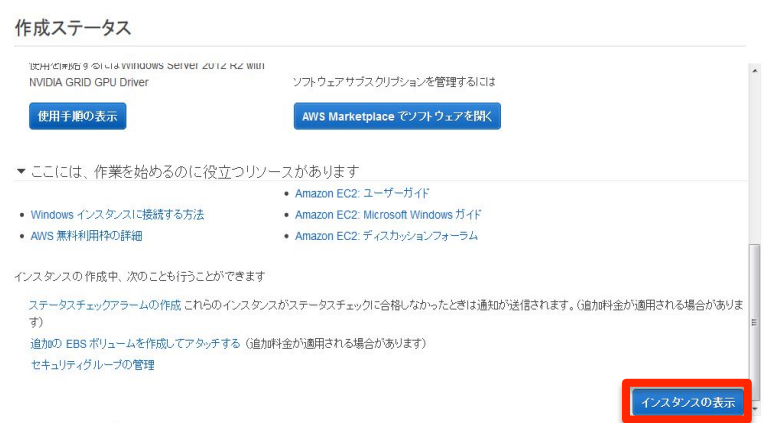

作成したインスタンスに関して、暫く待って、インスタンスの状態→running、ステータスチェック→ 2/2 のチェック になればログインできる状態です。

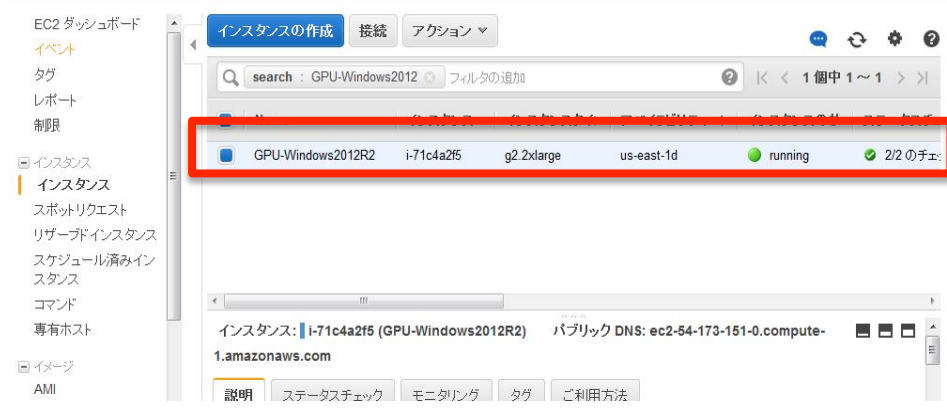

#### ■■■ 3:DEXCS-WinXistr のデスクトップアクセス ■■■

まず、DEXCS-WinXistr が動作している Windows のログイン情報を入手します。

まず、インスタンス一覧が表示された画面で、ログインするインスタンスを選択し右クリックします。 操作メニューが表示されますので、「Windows パスワードの取得」を選択します。

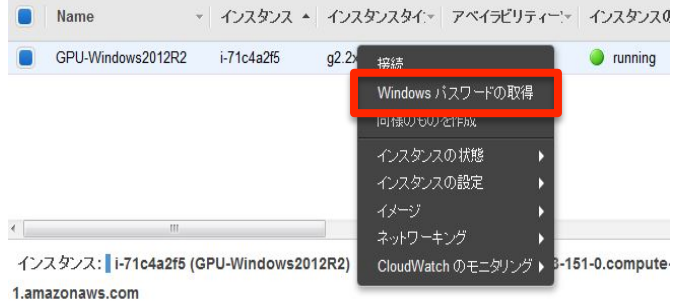

出てきた画面で、"キーペアのパス"の「参照」ボタンで、先ほど設定したキーペアのファイルを選 択し、画面右下の「パスワードの暗号化」ボタンを選択します。

すると、ログインに必要な、ホスト名、ユーザ名(基本的に最初は Administrator に固定)、パスワ ードの情報が表示されるので、手元に控えて下さい。

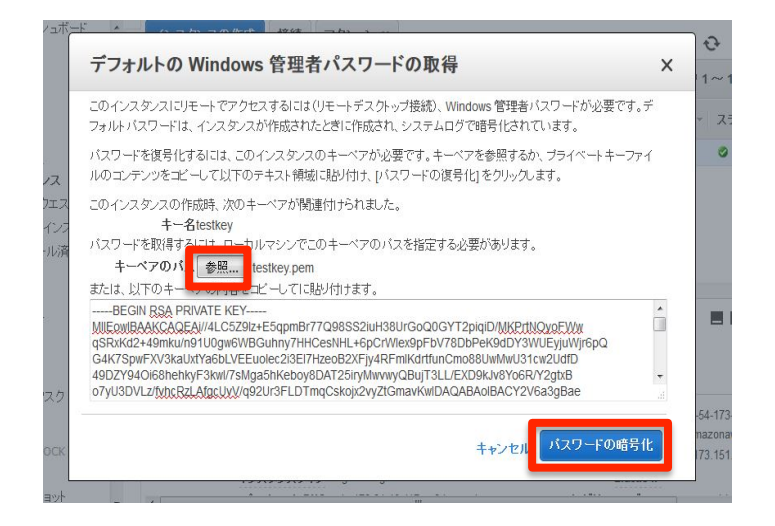

以上で、インスタンスの Windows の接続するための情報が得られましたので、Windows の標準ツール 「リモートデスクトップ接続」を利用して、DEXCS-WinXistr に接続します。

なおこのツールは、MacOS やタブレット(iOS/Android)にも提供されているため、これらのツールを 用いて接続することも可能です。

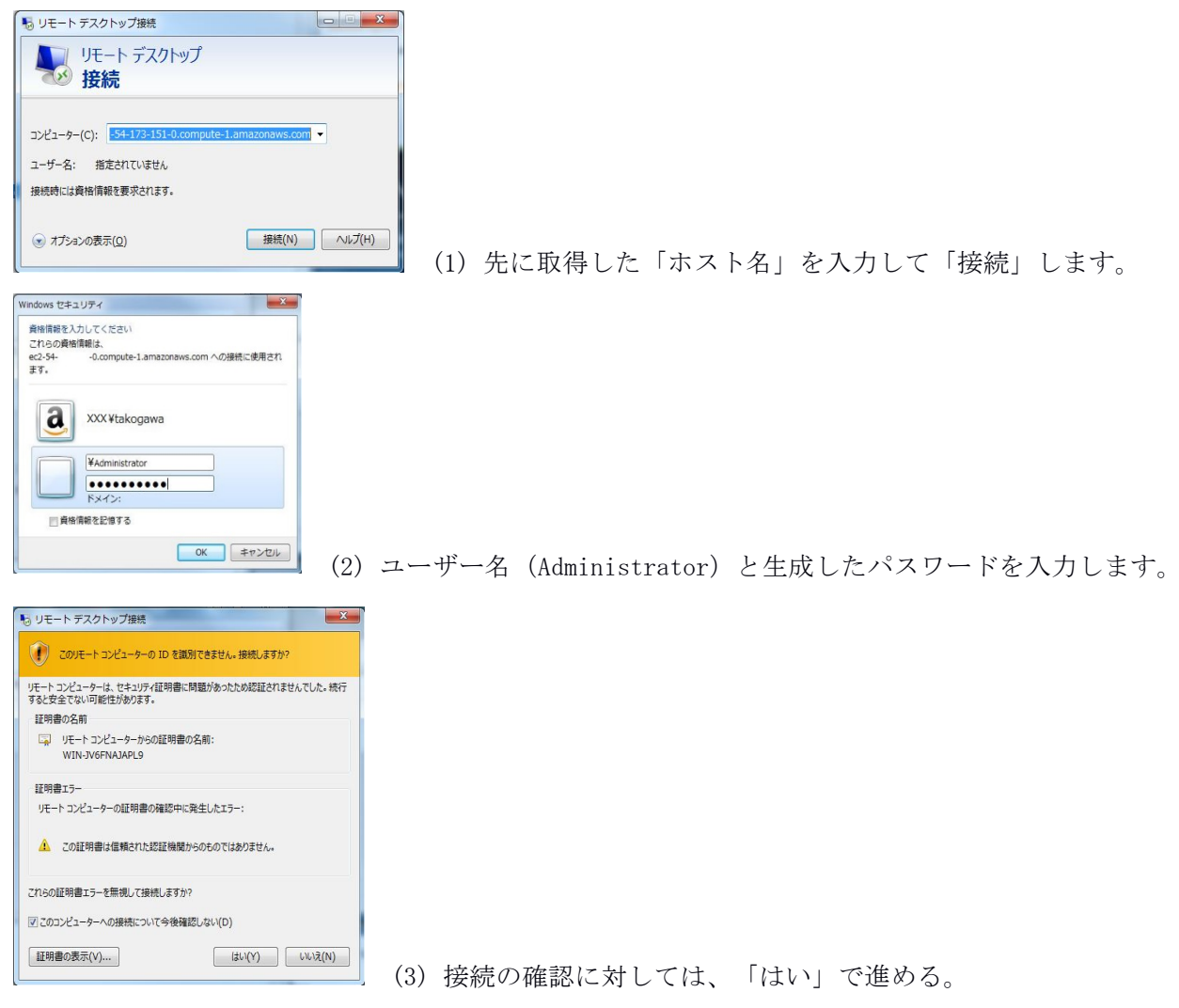

これで、以下の様なデスクトップが表示されます。

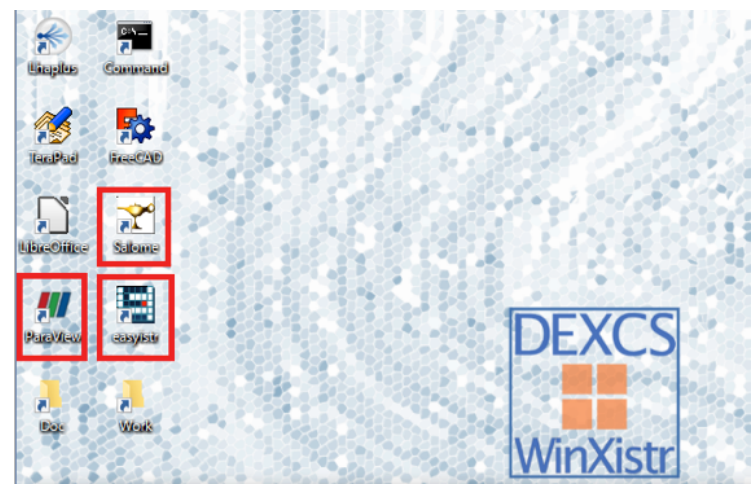